# ATIMOBYTE **Light - Edition**

Benutzerhandbuch 2020

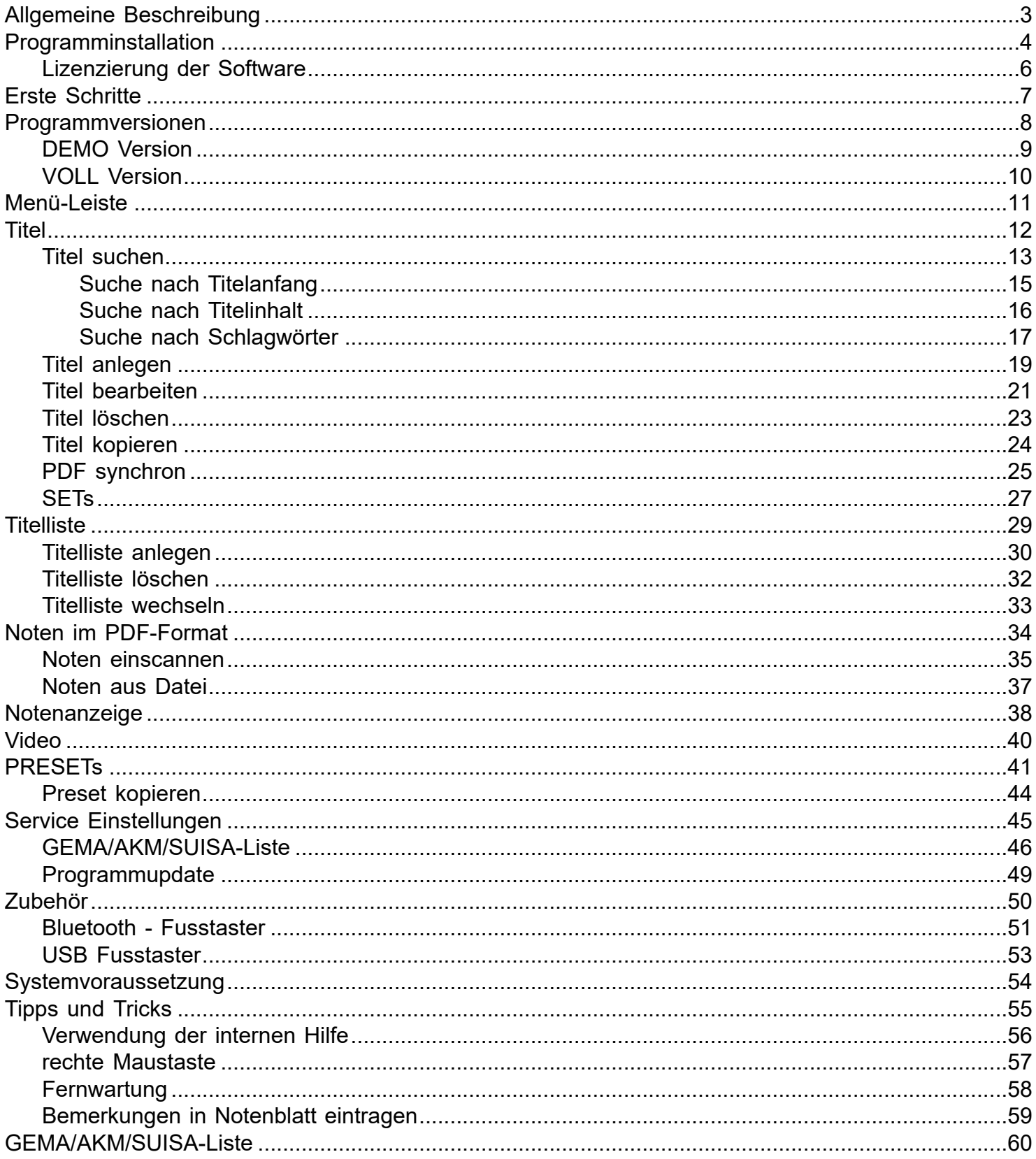

#### *Die Idee:*

#### <span id="page-2-0"></span>*Schluss mit dem Mitschleppen von Notenbüchern oder –ordnern zum Auftritt. Alle Noten ab in den Rechner, und beim Aufrufen und Anzeigen einer Notenblattdatei.*

ATMObyte Light-Edition ist eine komplexe Software, mit der eine unbegrenzte Anzahl von [Titeln](#page-11-0) und den dazu gehörigen Noten oder Texten im [PDF-Format](#page-33-0). Die [Titel](#page-11-0) können auf beliebig viele [Titellisten](#page-28-0) verteilt werden. [Titel](#page-11-0) können 12 verschiedenen [Set's](#page-26-0) zugeordnet werden und das gewünschte [Set](#page-26-0) kann mit einem Klick aktiviert werden.

Zu jedem [Titel](#page-11-0) kann eine Sounddatei im mp3-Format hinterlegt und bei Bedarf abgespielt werden. Zu jedem [Titel](#page-11-0) kann eine [Videodatei](#page-39-0) (mp4) hinterlegt und bei Bedarf über einen 2. Monitor bzw. Beamer wiedergegeben werden.

Mittels der in *ATMObyte Light-Edition* integrierten [Scanfunktion](#page-34-0)

können vorliegenden Papiernoten direkt [eingescannt](#page-34-0) werden. Die richtige Zuordnung und das Abspeichern im [PDF-Format](#page-33-0) erfolgen automatisch. Selbstverständlich können auch schon vorhandene PDF-Datein verwendet werden. Mit dem Aufruf eines [Titels](#page-11-0) werden die dazu gehörenden Noten angezeigt.

Die Software läuft unter allen Windows-Systemen. Bei Mac-Systemen ist vorher die Installation von VMware Fusion erforderlich. Wird ein Tablet-Computer verwendet, so passt sich die Software automatisch an die Lage des Tablet an. Bei senkrechter Benutzung (Hochformat) stellt sich die Anzeige selbstständig auf 1-seitige Darstellung um, so daß das Notenblatt auf dem gesamten Display angezeigt wird.

#### **1.1 Installation von CD**

<span id="page-3-0"></span>Nach dem Einlegen der CD in den Rechner startet das Installationsprogramm automatisch. Sollte das nicht erfolgen bitte die Datei **InstallLIE.exe** auf der CD mit einem Doppelklick starten.

#### **1.2 Installation der Downloadversion**

Bei der Downloadversion wird das Programm automatisch installiert.

Es stehen jetzt folgende Menüpunkte zur Auswahl:

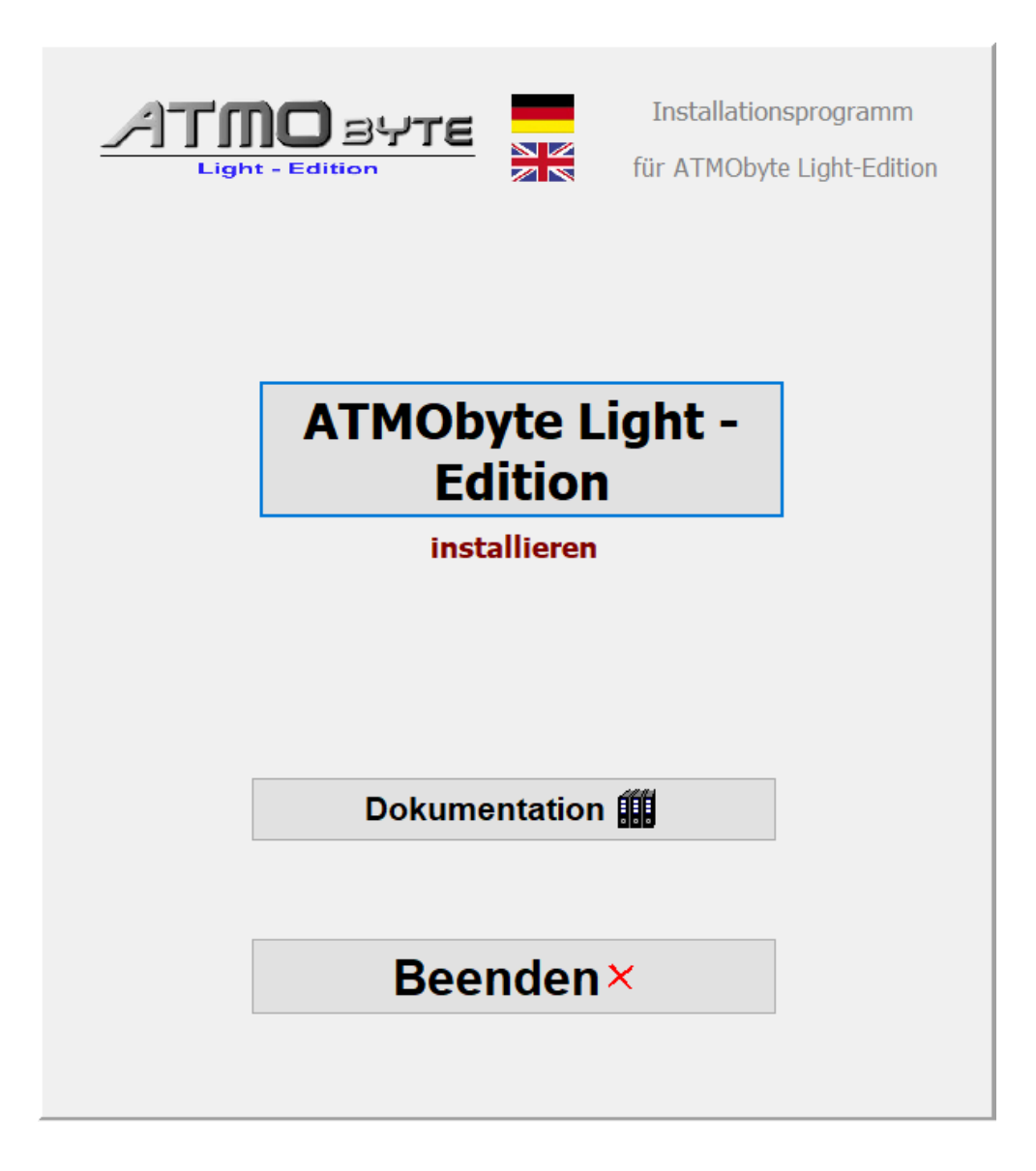

Die *ATMObyte Light-Edition* Installationsroutine installiert das Programm auf Ihren Rechner. Das Installationsverzeichnis kann hierbei frei gewählt werden und ist auf **C:\** voreingestellt.

In den Verzeichnissen **C:\Programme** und **C:\Programme (x86)** ist keine Installation möglich. Diese Verzeichnisse sind systemrelevant. Eine Installation würde programmtechnisch nur mit einer Änderung in der Registry möglich sein und das soll vermieden werden.

Seite 4 von 62

Es wird nur der Ordner *ATMObyteLIE* mit allen zu Programm gehörenden Dateien auf die Festplatte kopiert und es werden keine Änderungen am System oder in der REGISTRY vorgenommen.

Es kann bei der Installation diese Meldung vom Windows Defender kommen,

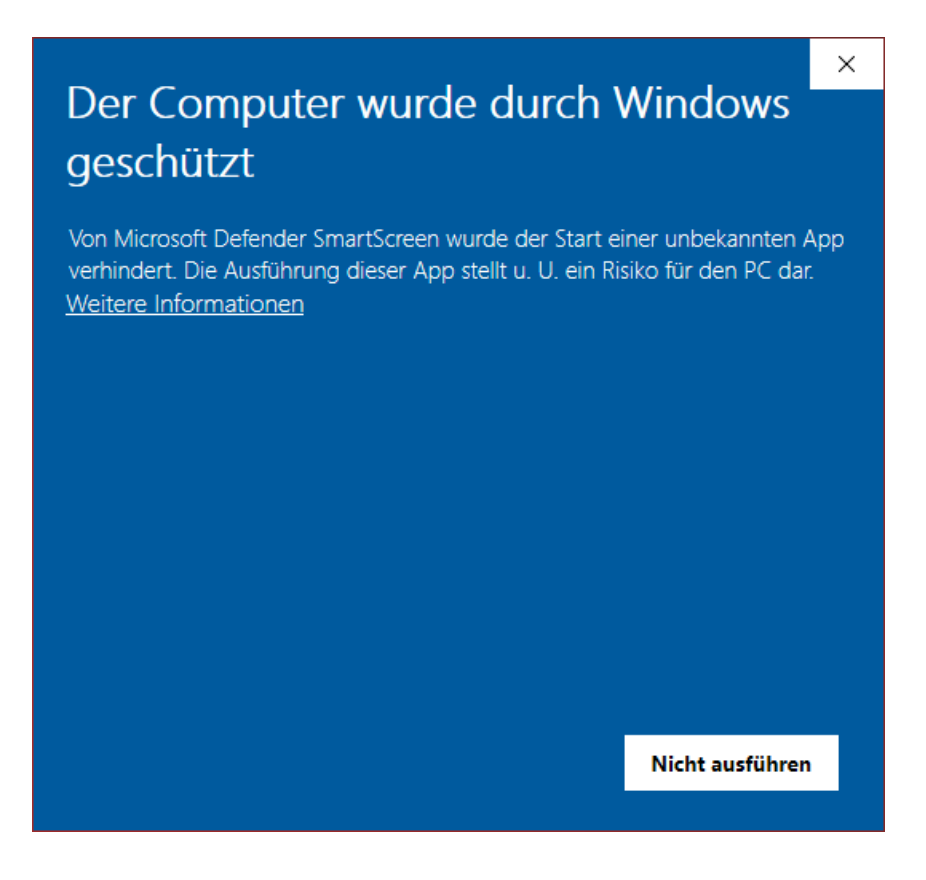

das hat aber mit Microsoft und deren Vorsicht und nicht mit Problemen oder Gefahren der Software selbst zu tun. Windows kennt natürlich weder das Programm noch den Hersteller, daher geht es erst mal auf Sicherheit. Diese Meldung bekommt man bei der Installation vieler anderer Programmen auch. Ein Klick auf **Weitere Informationen** und dann auf **Trotzdem installieren** führt die Installation durch.

<span id="page-5-0"></span>Beim ersten Start startet die Software als DEMO-Version. Um die Software zu lizenzieren, d.h. aus der [DEMO Version](#page-8-0) eine [Vollversion](#page-9-0) zu machen ist die Eingabe eines Lizenzcodes notwendig.

Die Eingabe erfolgt im Menüpunkt SERVICE unter Lizenz.

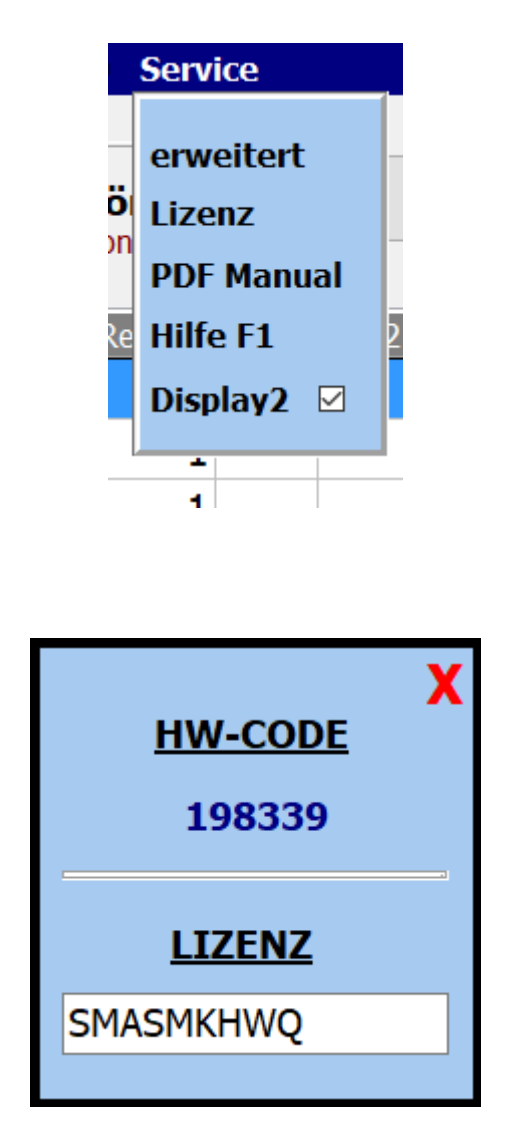

Für die Erstellung des Lizenzodes ist immer die Seriennummer notwendig.

#### **Erste Schritte**

Nachdem die Software installiert ist, kann sie gestartet werden.

Beim ersten Aufruf startet die Software als [DEMO Version.](#page-8-0) In der **DEMO Version** kann die Software ausführlich getestet werden.

<span id="page-6-0"></span>Die Einschränkungen sind lediglich, dass die Noten gross mit **DEMO** überschrieben werden..

Alle Funktionen sind uneingeschränkt nutzbar..

Steht ein [Lizenzcode](#page-5-0) zur Verfügung, so kann die Software mit diesem Code [registriert](#page-5-0) werden und ist eine [Vollversion.](#page-9-0)

<span id="page-7-0"></span>Seite 8 von 62

 $\equiv$ 

Beim ersten Aufruf startet die Software als [DEMO Version.](#page-8-0) In der **DEMO Version** kann die Software ausführlich getestet werden.

<span id="page-8-0"></span>Die Einschränkungen sind lediglich, dass die Noten gross mit **DEMO** überschrieben werden..

Alle Funktionen sind uneingeschränkt nutzbar.

 $\equiv$ 

<span id="page-9-0"></span>In der Vollversion, also nach Eingabe eines korrekten [Lizenzcodes](#page-5-0), sind alle in der Beschreibung aufgeführten Funktionen ausführbar. Die in der DEMO-Version vorhandene Überdeckung der Noten mit **DEMO** ist nicht mehr sichtbar.

Seite 10 von 62

#### **Menü-Leiste**

Über die Schaltflächen in der Menü-Leiste können die einzelnen Funktionen von *ATMObyte Light-Edition* aufgerufen werden.

<span id="page-10-0"></span>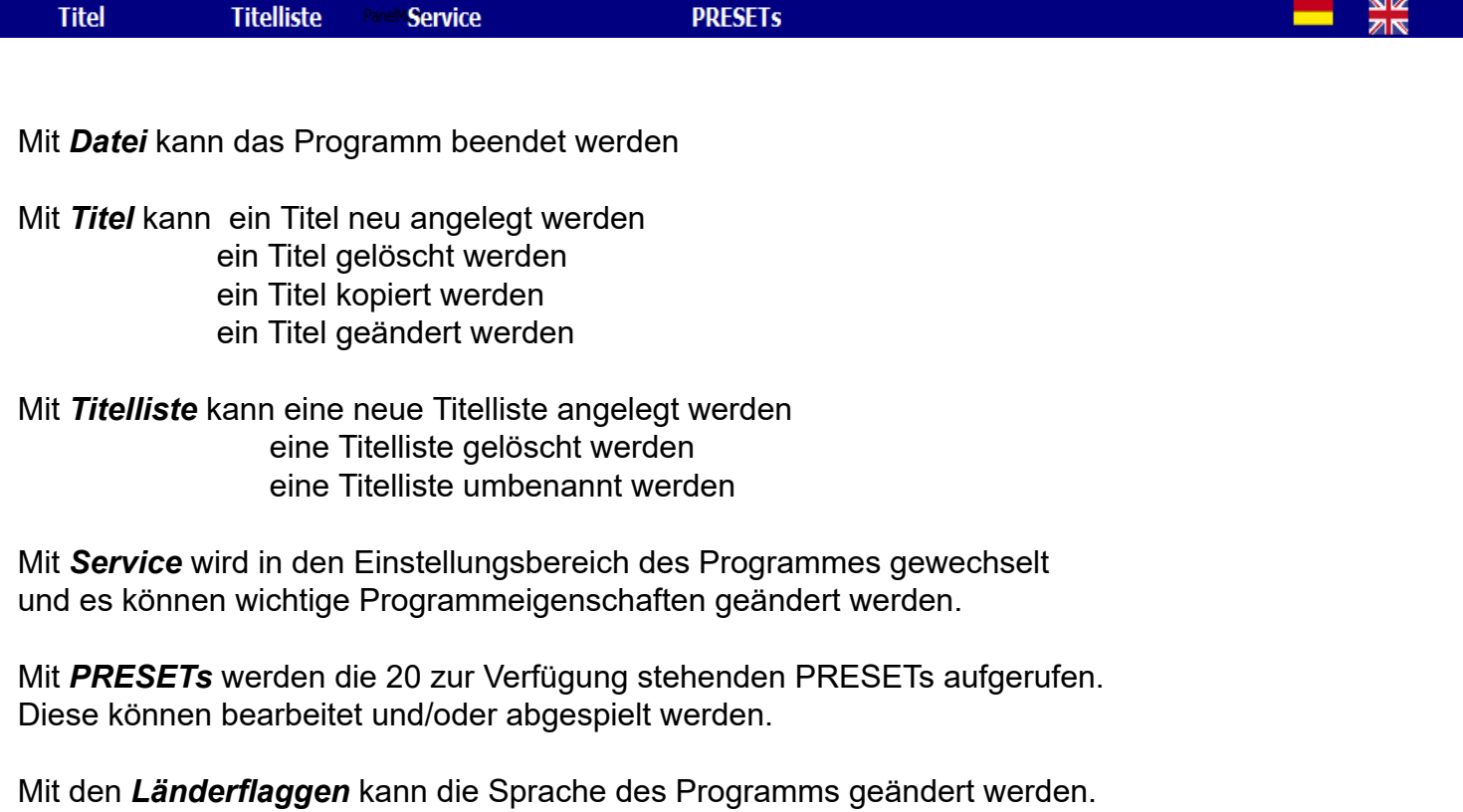

<span id="page-11-0"></span>Ein Titel ist ein Eintrag in einer von beliebig vielen [Titellisten](#page-28-0). Die Anzahl der Titel in einer [Titelliste](#page-28-0) ist unbegrenzt.

Ein Titel wird bezeichnet durch seinen Namen. Über diesen Namen werden dem Titel auch die Noten und die eventuell vorhanden mp3-Datei oder [Videodateien](#page-39-0) zugeordnet.

Diese Dateien müssen genau so benannt sein wie der Titel. Heißt der [Titel](#page-11-0) *Yesterday*, so heißt die dazu gehörige [Noten-PDF](#page-33-0) *Yesterday.pdf. Die mp3-Datei Yesterday.mp3 und die [Videodatei](#page-39-0) Yesterday.mp4.*

Wird das interne [Scanprogramm](#page-34-0) von *ATMObyte Lightc-Edition* zum [Einscannen](#page-34-0) der Noten verwendet, so wird der Name der PDF-Datei automatisch richtig erzeugt und das Notenblatt im Verzeichnis .\PDF\Display1 oder in .\PDF\Display2 abgelegt. je nach Auswahl im Scanprogramm.

Seite 12 von 62

#### Die Auswahl eines Titels kann auf unterschiedliche Arten erfolgen.

<span id="page-12-0"></span>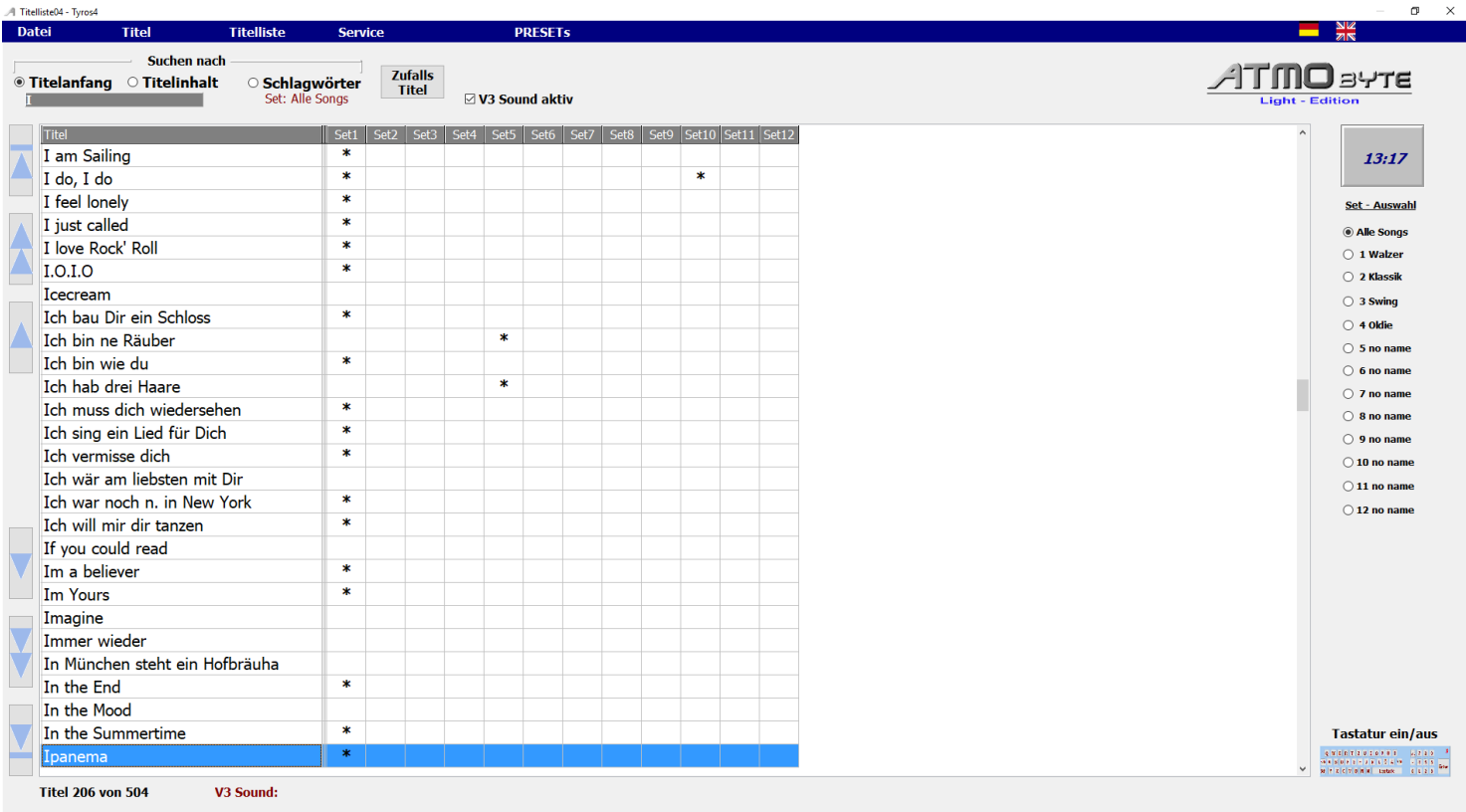

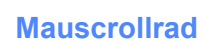

 $\mathbf{1}$ 

3

 $\overline{3}$ 

Mit dem Scrollrad der Maus wird durch die [Titelliste](#page-28-0) gescrollt.

#### **Pfeiltasten**

Mit den Pfeiltasten links neben der [Titelliste](#page-28-0) wird manövriert.

#### **Bildchirmtastatur**

Mittels der Bildschirmtastatur unter der [Titelliste](#page-28-0) wird der Titel angewählt. Die Bildschirmtastatur kann beliebig ein- und ausgeblendet werden. Das geschieht mittels der Schaltfläche **Tastatur ein/aus**.

#### Tastatur ein/aus

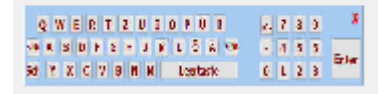

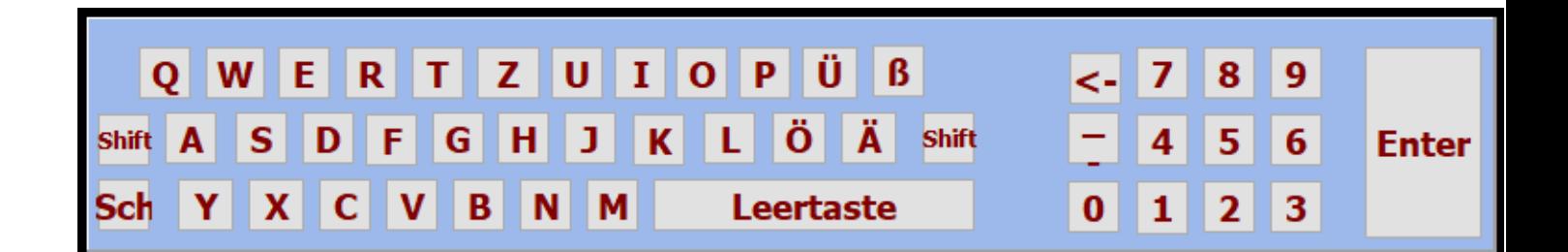

 $\lambda$ 

Alle Funktionen können per Maus oder bei einem Touchmonitor per Finger ausgeführt werden.

Das Suchen eines Titels mittels der Bildschirmtastatur oder der PC-Tastatur kann nach Titelanfang , also alphabetisch erfolgen oder es kann auch eine Buchstabenfolge im Titelnamen gesucht werden. Dazu die Auswahl **Suche nach** unter der Menüleiste auf *Titelanfang* **oder***Titelinhalt* stellen.

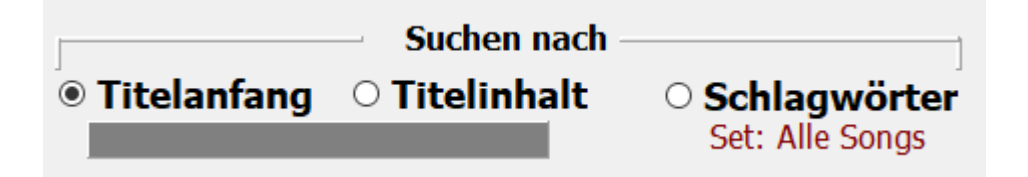

<span id="page-14-0"></span>Ist die Titelsuche auf Titelanfang eingestellt, so wird durch Eingabe des Buchstaben **B** der erste Titel angewählt, der mit **B** beginnt. Gibt man jetzt den Buchstaben **A** ein so landet man beim dem ersten Titel mit den Anfangsbuchstaben **BA**, z.B. *Baker Street*. Gibt man jetzt ein **R** ein und es ist kein Titel mit den Anfangsbuchstaben **BAR** in der [Titelliste](#page-28-0) vorhanden, so wird sofort der erste Titel mit dem Anfangsbuchstaben **R** markiert.

<span id="page-15-0"></span>Bei der Titelsuche nach Inhalt muss die eingegebene Buchstabenfolge nicht am Titelanfang stehn, sonder kann irgendwo im Titelnamen sein. Es werden dann alle [Titel](#page-11-0) angezeigt, in denen die eingegebene Buchstabenfolge vorhanden ist. Gibt man z.B. das Wort ROSE ein, so erscheinen alle Titel mit dieser Buchstabenfolge.

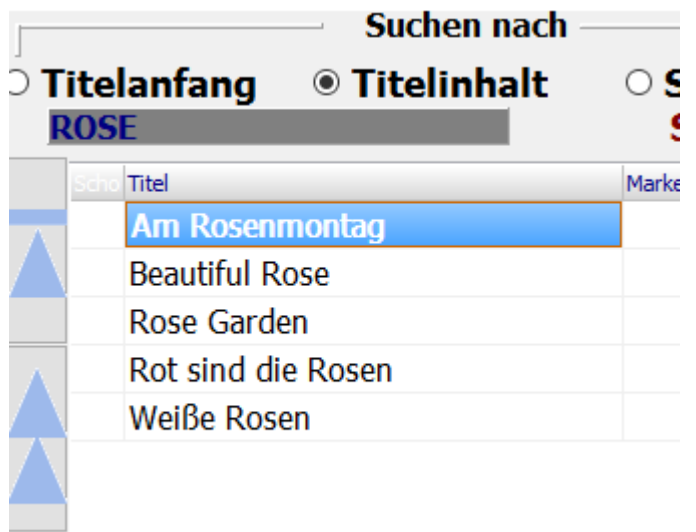

<span id="page-16-0"></span>Bei der Suche nach Schlagwörtern werden im mittleren Touchfeld alle im Programm verwendeten Schlagwörter angezeigt.

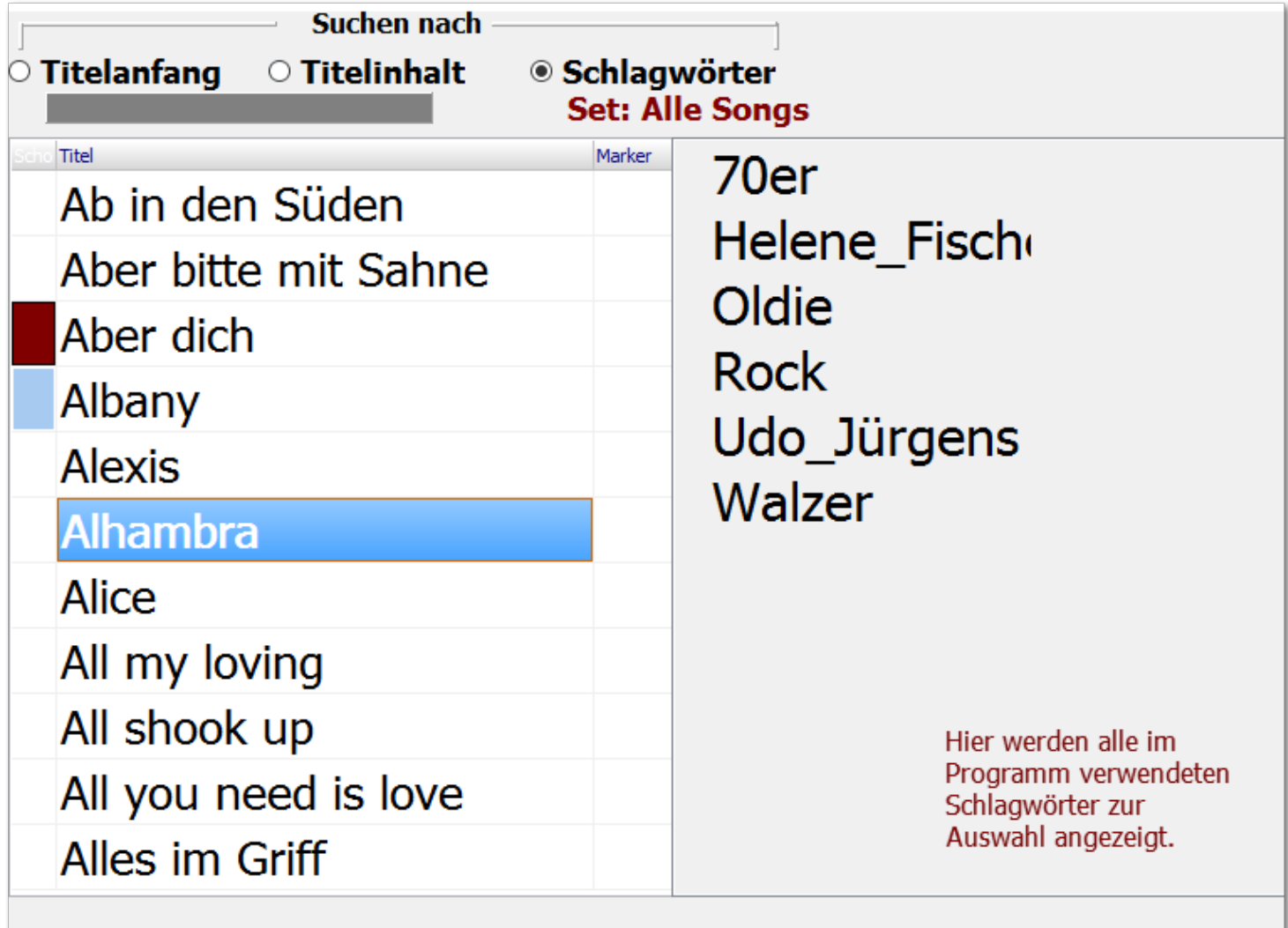

Klickt man nun auf das Schlagwort *Udo\_Jürgens*, so erscheinen in der Titelanzeige alle Titel denen dieses Schlagwort zugewiesen wurden.

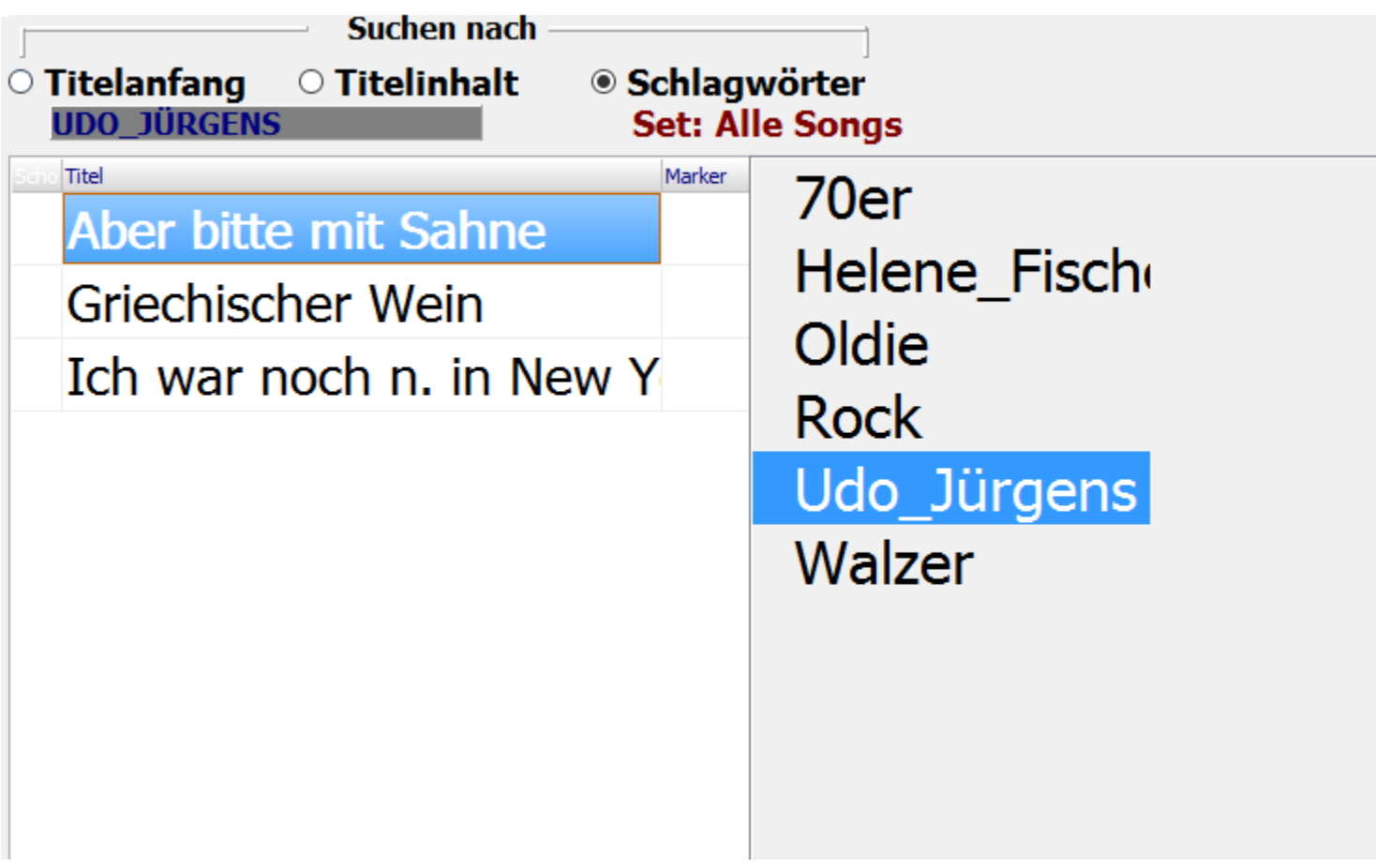

<span id="page-18-0"></span>Mittels **Titel->neu** in der Menüleiste wird der aktuellen [Titelliste](#page-28-0) ein [Titel](#page-11-0) zugefügt, oder mit einem Klick auf die Taste **Einfg**.

Es öffnet sich dann die Eingabemaske.

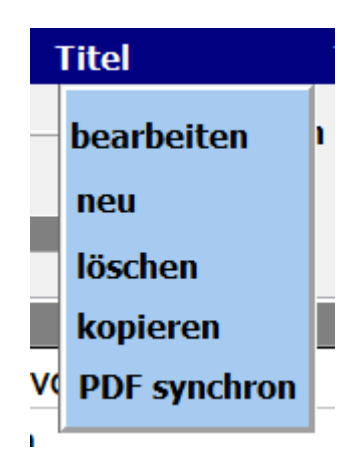

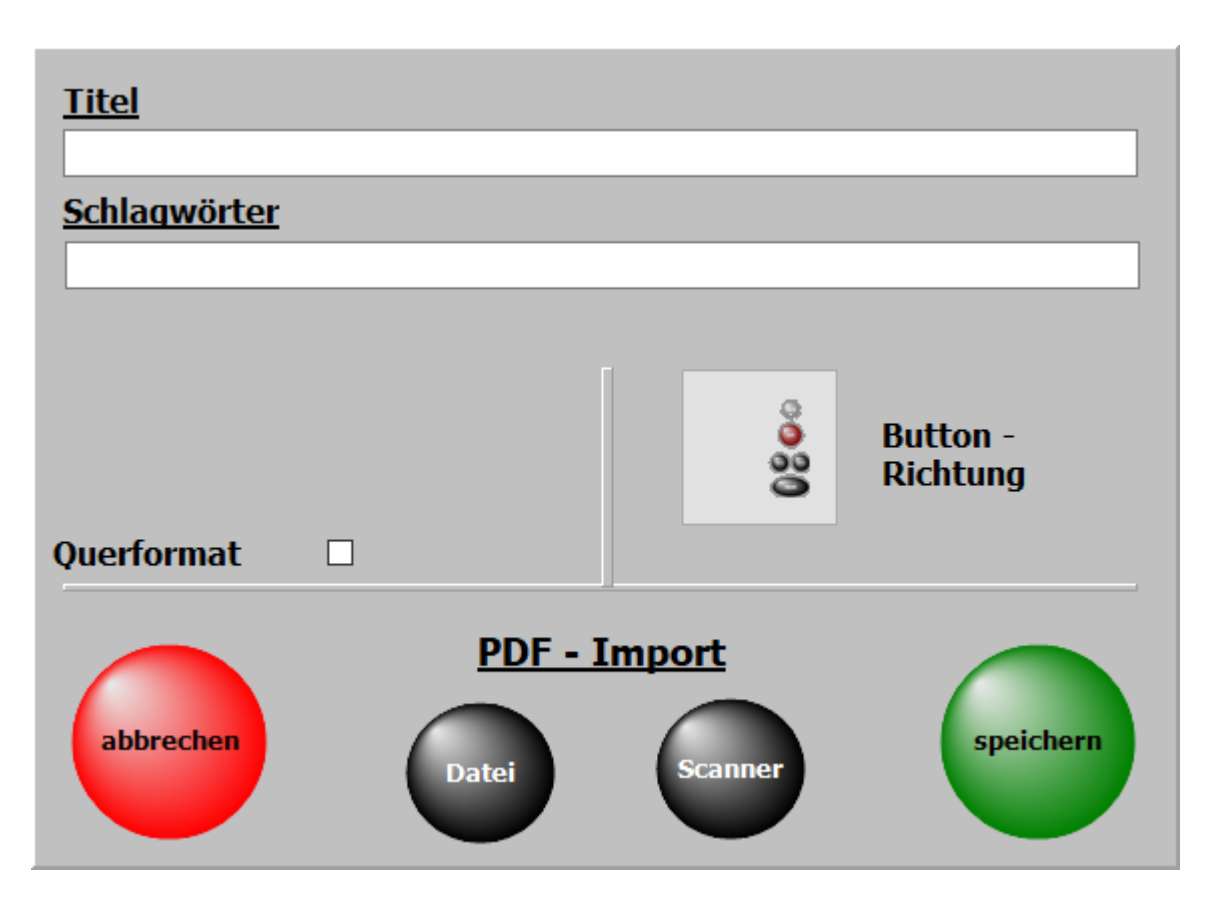

Die wichtigste Eingabe ist der Titelname. Ohne diese Eingabe kann nicht gespeichert werden.

Zu jedem Titel können [Schlagwörter](#page-16-0) vergeben werden. Nach diesen kann der Titel dann auch gesucht werden.

Die schon im Programm verwendeten [Schlagwörter](#page-16-0) sind in der Liste *[Schagwörter](#page-16-0)* aufgeführt und können mit einem Doppelklick übernommen werden.

Seite 19 von 62 Wird ein neues [Schlagwort](#page-16-0) eingegeben, wird es automatisch der [Schlagwortliste](#page-16-0) zugefügt. [Schlagwörter](#page-16-0) können der Interpret, der Komponist, das Genre, die Tonart, die Zeitepoche usw. sein. Mit den unter **PDF- Import** liegenden Button kann dem Titel eine PDF-Datei zugefügt werden. **Entweder über das interne Scanprogram oder eine bereits** auf dem PC oder einem USB-Stick vorhandene PDF-Datei.

Diese Funktionen sind unter [Noten einscannen](#page-34-0) und [Noten aus Datei](#page-36-0) genau beschrieben.

Seite 20 von 62

<span id="page-20-0"></span> Mit **Titel->bearbeiten** in der Menüleiste wird der ausgewählte Titel zur Bearbeitung aufgerufen. Es öffnet sich dann die gleiche Maske wie bei der [Neuanlage eines Titels.](#page-18-0) Es sind lediglich schon der Titelname und alle eingegeben Parameter des Titels vorhanden.

> Die Bearbeitung eines Titels kann auch durch ein Klick mit der [rechten Maustaste](#page-56-0) auf den Titelname erfolgen.

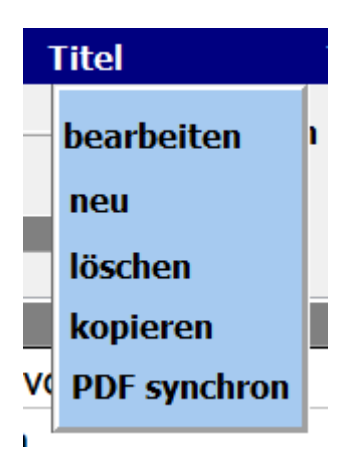

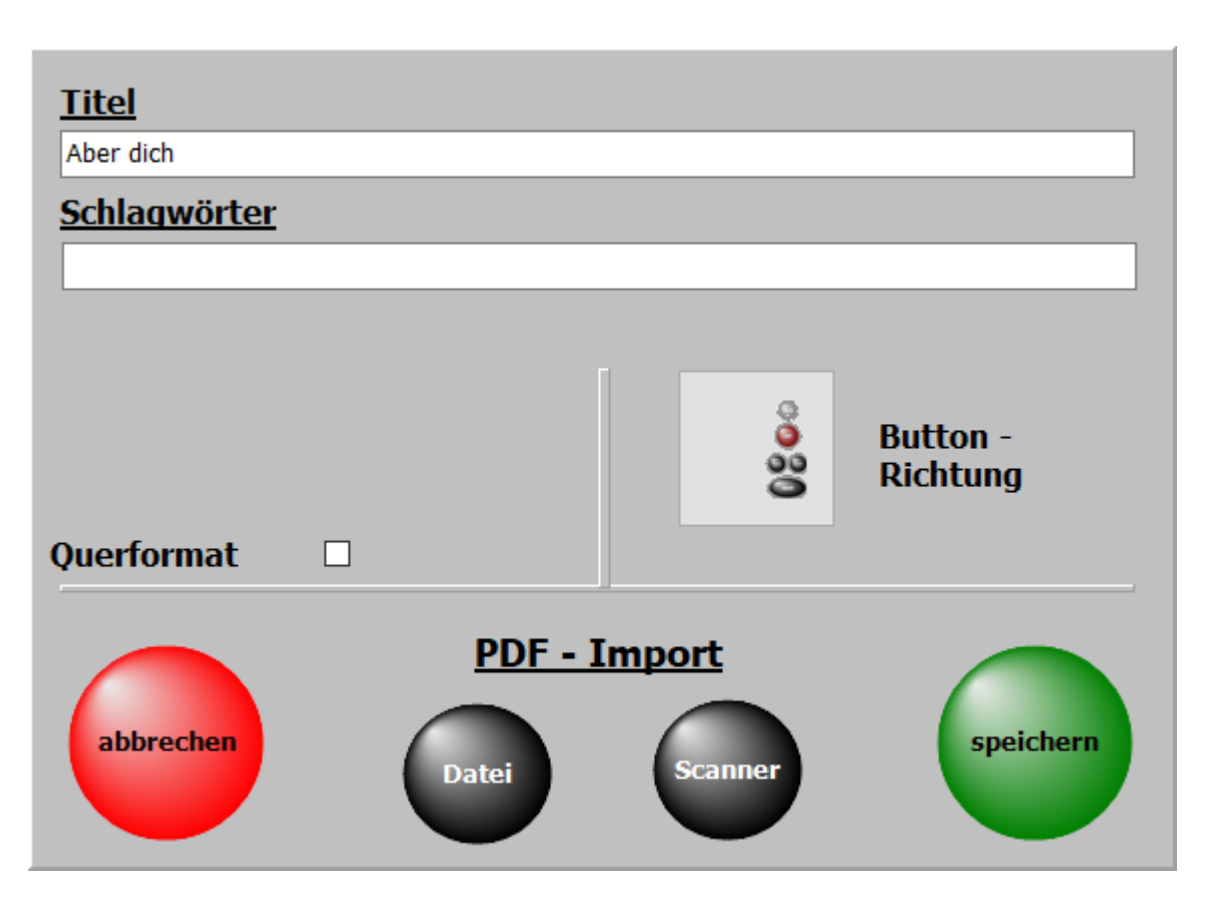

Die wichtigste Eingabe ist der Titelname. Ohne diese Eingabe kann nicht gespeichert werden. Zu jedem Titel können [Schlagwörter](#page-16-0) vergeben werden.

Nach diesen kann der Titel dann auch gesucht werden.

Die schon im Programm verwendeten [Schlagwörter](#page-16-0) sind in der Liste *[Schagwörter](#page-16-0)* aufgeführt und können mit einem Doppelklick übernommen werden.

Wird ein neues [Schlagwort](#page-16-0) eingegeben, wird es automatisch der [Schlagwortliste](#page-16-0) zugefügt.

Seite 21 von 62 [Schlagwörter](#page-16-0) können der Interpret, der Komponist, das Genre, die Tonart, die Zeitepoche usw. sein. Mit den unter **PDF- Import** liegenden Button kann dem Titel eine PDF-Datei zugefügt werden. **Entweder über das interne Scanprogram oder eine bereits** auf dem PC oder einem USB-Stick vorhandene PDF-Datei.

Diese Funktionen sind unter [Noten einscannen](#page-34-0) und [Noten aus Datei](#page-36-0) genau beschrieben.

Seite 22 von 62

<span id="page-22-0"></span> Mittels **Titel->löschen** in der Menüleiste kann ein Titel gelöscht werden. Das Löschen kann auch durch ein Klick auf die Taste **Entf** erfolgen. Beim Löschen wird nur der Eintrag in der [Titelliste](#page-28-0) mit allen Einstellungen entfernt.

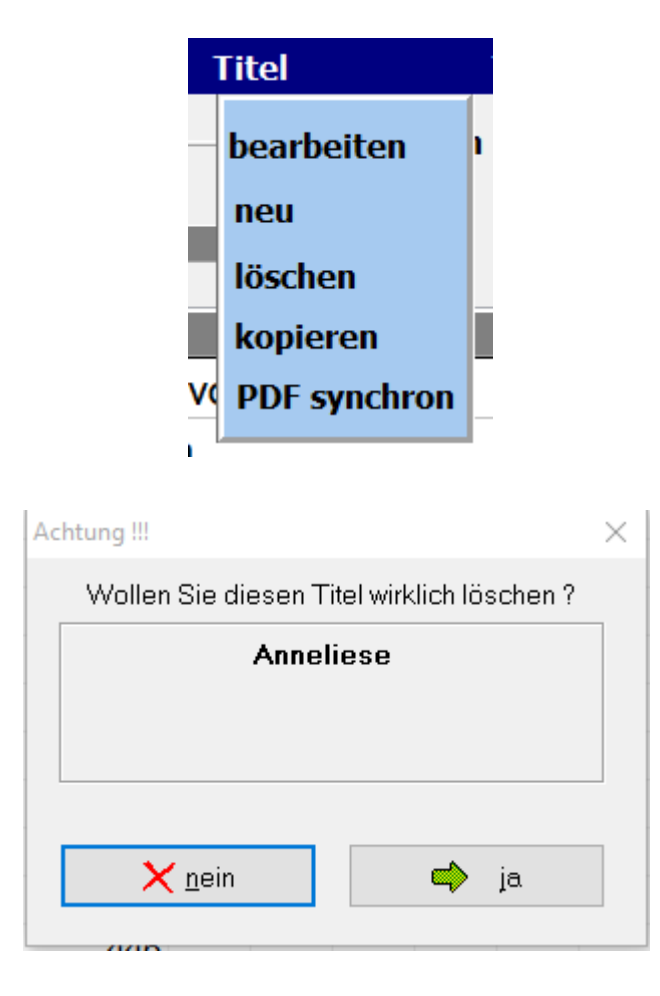

Nach Bestätigen der Löschabfrage wird der Titel endgültig aus der [Titelliste](#page-28-0) entfernt.

<span id="page-23-0"></span>Die Funktion **Titel->kopieren** in der Menüleiste ermöglicht es einen Titel zu kopieren.

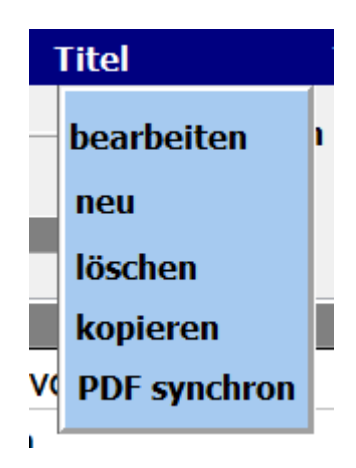

Der Titel erscheint dann mit dem selben Namen und der Erweiterung KOPIE.

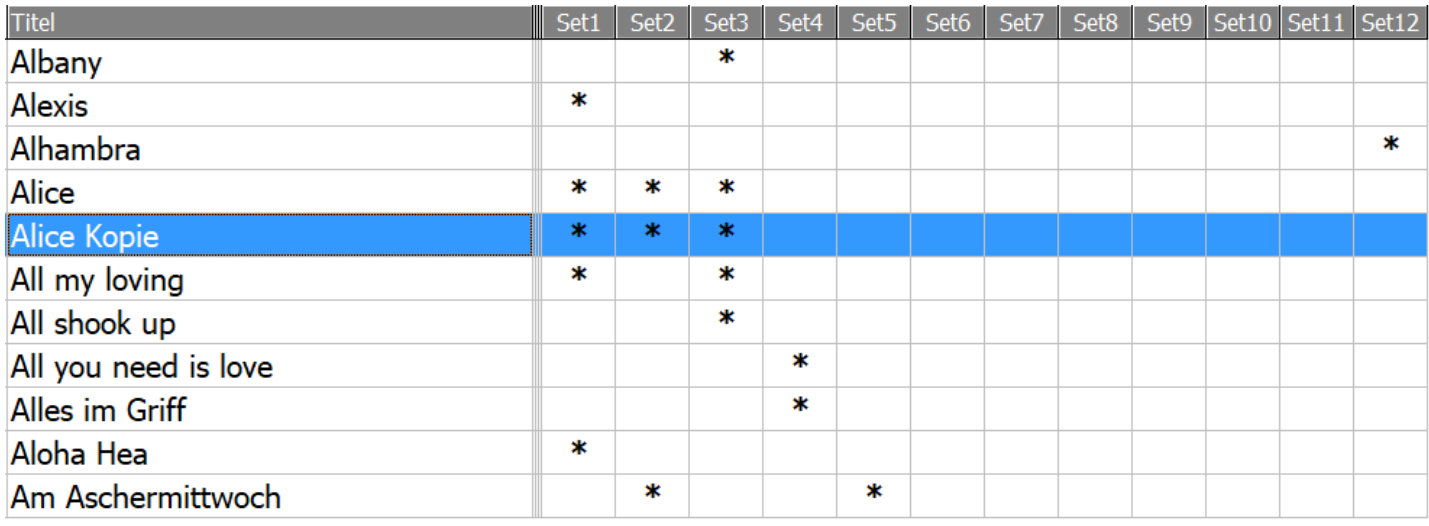

 $\equiv$ 

#### **PDF synchron**

<span id="page-24-0"></span>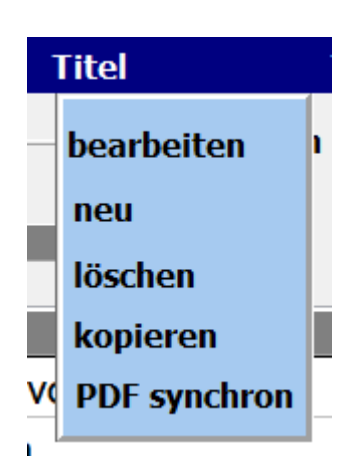

Mit dieser Funktion werden die PDF-Dateien im Verzeichnis **PDF\Display1** ermittelt, die in der aktuellen Titelliste nicht vorhanden sind. Soll aus einer angezeigten PDF ein Titel angelegt werden, so genügt ein Klick auf die PDF und in der aktuellen Titelliste wird ein Titel mit dem Namen der PDF angelegt.

Über Liste drucken wird eine Liste mit allen PDF Dateien im Verzeichnis **PDF\Display1** ausgedruckt. Die PDF's, für die ein Titel in der aktuellen Titelliste existiert, werden mit einem **X** gekennzeichnet.

#### ListPDF

### PDF-Dateien nicht in Titelliste (495)

 $\times$ 

#### Albany

A Anita B6\_13-Ungarischer Tanz Nr. 6-Brahms B6 14-The Entertainer B6\_15-G-Dur Menuett Bach B6 16-G-Moll Menuett Bach B6 17-Scarborough Fair B6\_18-In mir klingt ein Lied B6\_19-See you later, Alligator B6\_20-Musik liegt in der Luft B6 21-Humoreske-Dvorak B6 22-Autumn in Romania B6 23-Csardas B6\_24-Sambita y Cantabile **Banks of Ohio** Banks of the Ohio **Beer Beer Beer Bella Ciao Blanket on the Ground Blanket on the Ground**  $\leftarrow$  $\mathbf{r}$  $\times$  Abbrechen Liste drucken

<span id="page-26-0"></span>SETs sind die Selektierungen für die [Titelliste](#page-28-0), die sich am rechten Bildschirmrand befinden. Die [Titelliste](#page-28-0) kann durch die SETs auf bestimmte Auswahlbereiche begrenzt werden

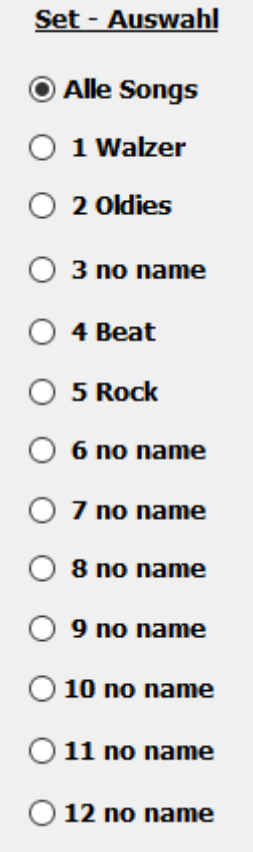

Um einen [Titel](#page-11-0) einem SET zuzuordnen wird für diesen [Titel](#page-11-0) in der Matrix für das betreffende SET ein Stern mit einem Klick erzeugt. Ein nochmaliger Klick auf dieses Feld löscht die Markierung wieder.

.

Seite 27 von 62

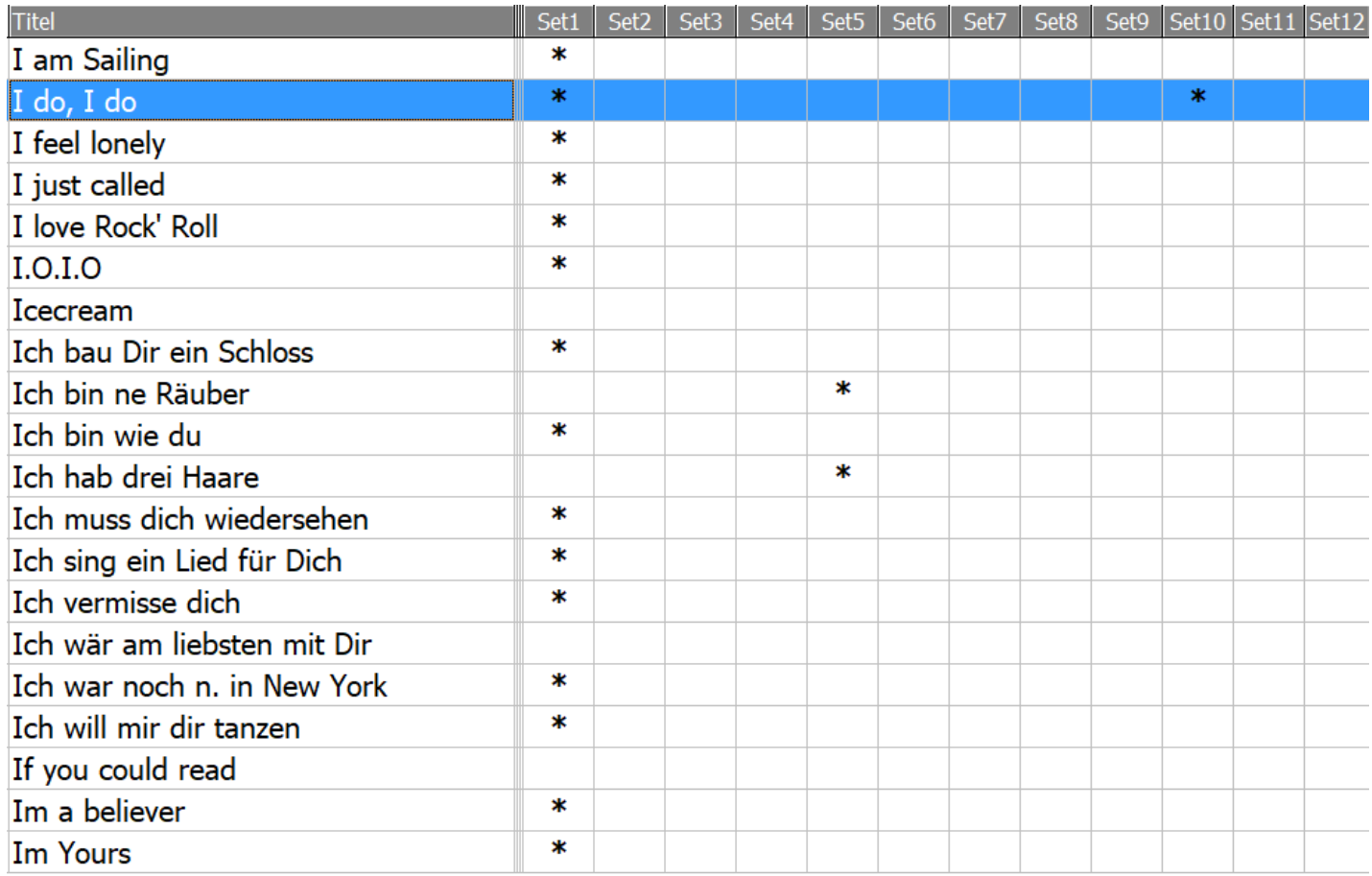

Wird jetzt ein SET auf der rechten Bildschirmseite angeklickt, so erscheinen in der [Titelliste](#page-28-0) nur die [Titel,](#page-11-0) die dem SET zugeordnet wurden.

Die SET-Auswahl kann auch durch ein Klick auf die entsprechende Spaltenüberschrift erfolgen.

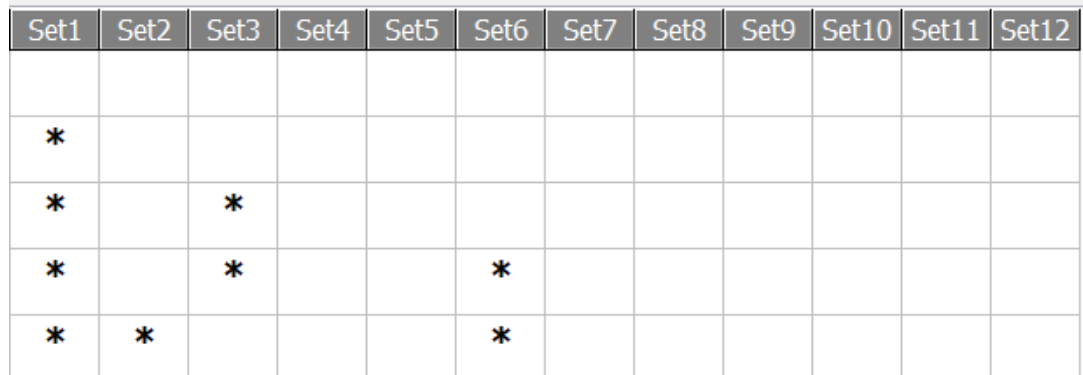

Die Namen für die SETs können durch ein Klick mit6 der rechten Maustaste auf den SET-Namen geändert werden. Wird keine Bezeichnung für ein SET eingegeben so wird automatisch als Bezeichnung *frei* eingetragen.

Seite 28 von 62

<span id="page-28-0"></span>Eine Titelliste kann eine unbegrenzte Anzahl von [Titel](#page-11-0) beinhalten.

Es können beliebig viele Titellisten angelegt werden.

Beim ersten Programmstart ist die Titellisten **Titelliste00-DEMO** mit max. 20 Titel als DEMO Titellisten eingestellt.

Werden Titellisten selber angelegt, so beginnen diese mit der Nummer 21.

Seite 29 von 62

<span id="page-29-0"></span>Das Anlegen einer neuen Titelliste geschieht in der Menüleiste mit **Titelliste-neu** .

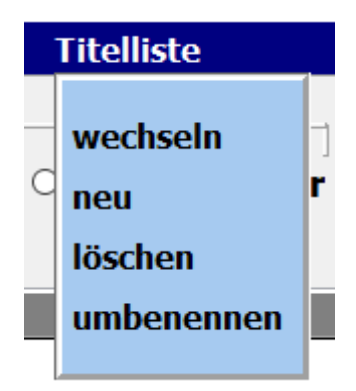

Es öffnet sich ein Eingabefester und der Name der neuen Liste kann vergeben werden.

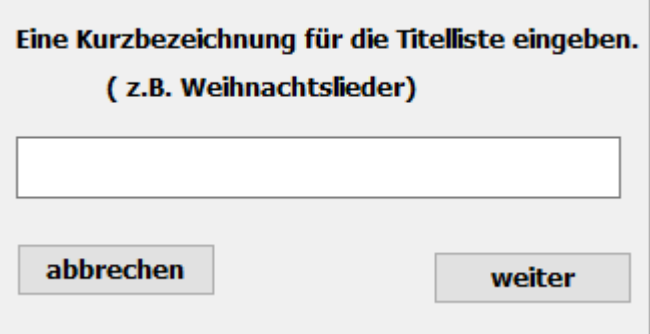

Die selbst angelegten Titellisten beginnen mit der Nummer 20 und werden fortlaufend nummeriert, also z.B. Titelliste20 Weihnachten.

Ist die neue Titelliste erfolgreich angelegt, wird das bestätigt.

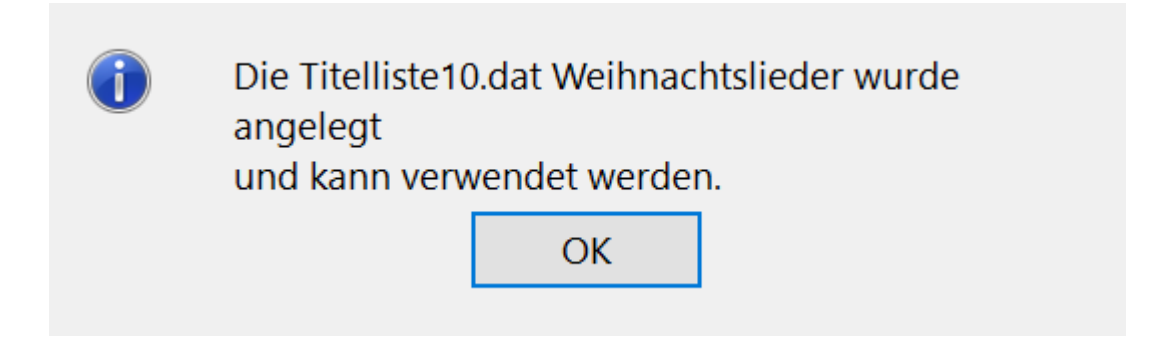

Über **Titelliste->umbenennen** in der Menüleiste kann der Name der Titelliste auch nachträglich geändert werden. .

Seite 30 von 62

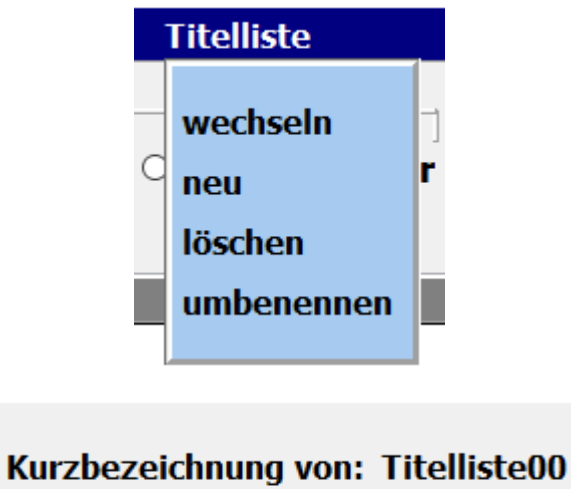

## **DEMO AKKORDEON**

**Neue Kurzbezeichnung:** 

**DEMO** 

abbrechen

übernehmen

Seite 31 von 62

<span id="page-31-0"></span>Das Löschen einer Titelliste geschieht mit **Titelliste->löschen** in der Menüleiste.

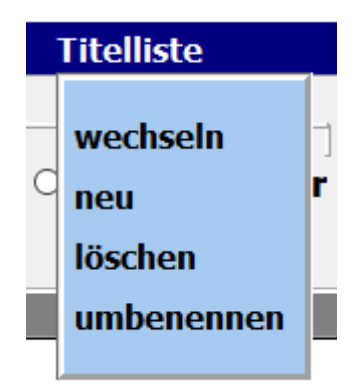

Mit einem Klick auf die entsprechende Titelliste und bestätigen der Löschabfrage wird die ausgewählte Titelliste gelöscht.

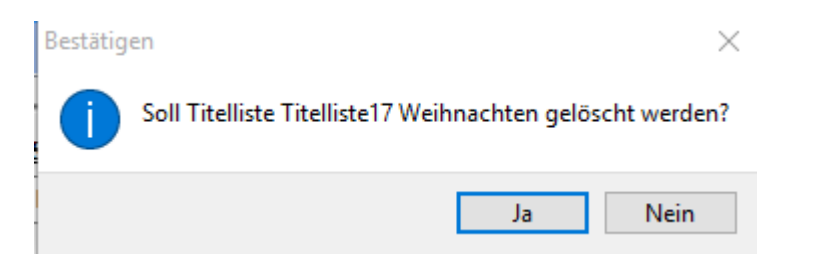

Die aktive Titelliste und die **DEMO Titellisten 00** können nicht gelöscht werden!!!

<span id="page-32-0"></span>Das Wechsel zwischen den vorhandenen Titellisten erfolgt mittel **Titelliste->wechseln** in der Menüleiste.

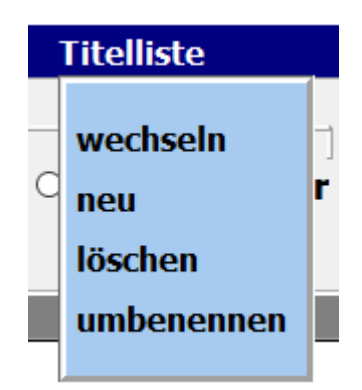

In dem sich öffnenden Auswahlfenster sind alle vorhandenen Titellisten aufgeführt. Mit einem Klick auf die gewünschte Titelliste wird diese sofort aktiviert.

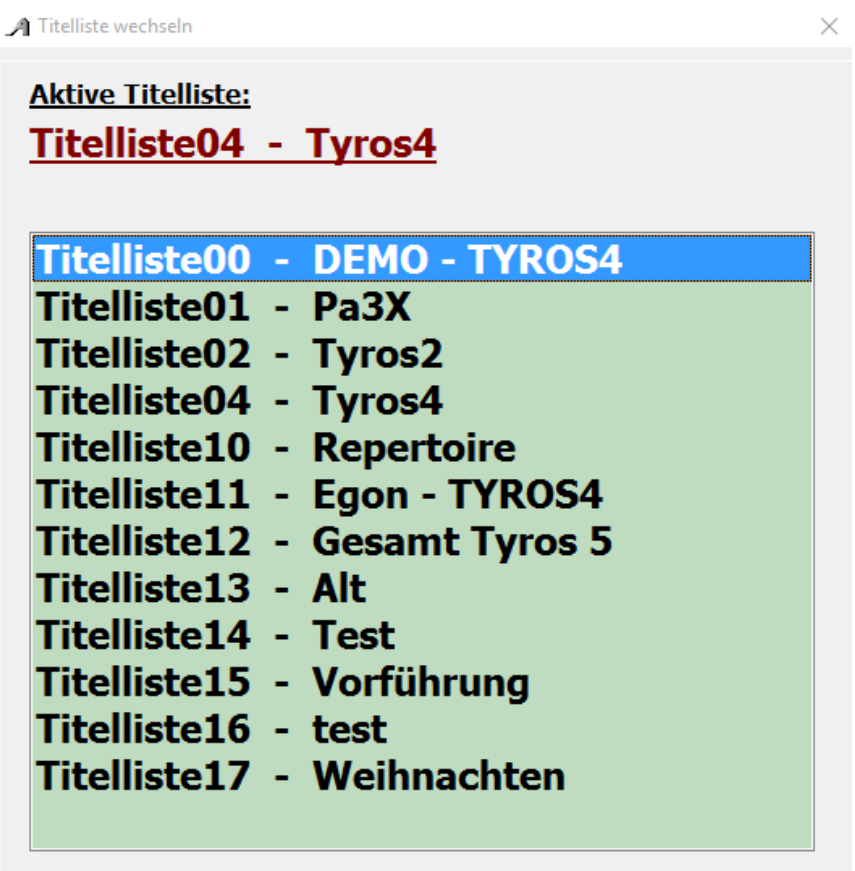

Zu jedem Titel gehört eine Noten-PDF. Diese befindet sich im Verzeichnis **PDF\Display1** oder **PDF\Display2.**

<span id="page-33-0"></span>Sind bereits Noten im PDF-Format vorhanden können diese verwendet werden. Sie müssen lediglich in das Verzeichnis **PDF\Display1** oder **PDF\Display2** kopiert werden.

Standardmässig werden die Noten aus dem Verzeichnis **PDF\Display1** verwendet. Ist jedoch unter SERVICE **Display2** aktivert, so werden die Noten aus dem Verzeichnis **PDF\Display2** verwendet. Auf diese Art können den Titeln verschiedene Notenbilder zugeordnet werden.

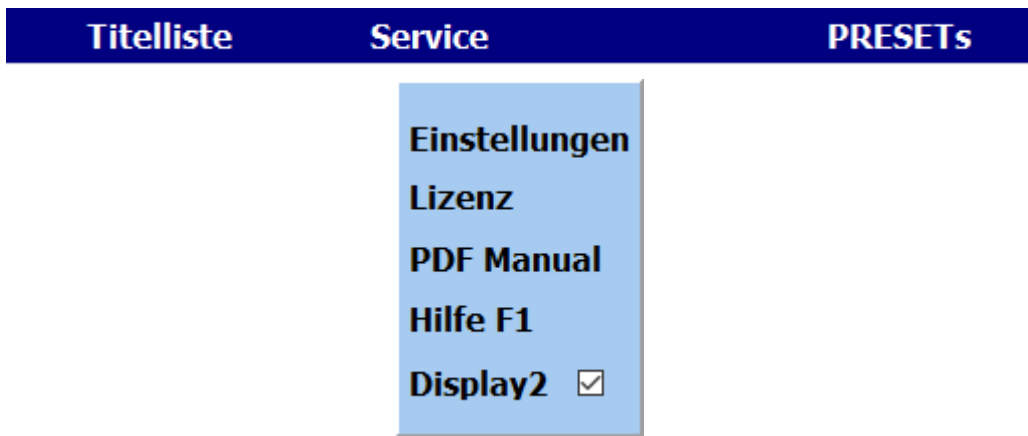

Die PDF-Datei muss aber mit dem Titelnamen genau übereinstimmen, also für den Titel **Rote Rosen** muss die PDF-Datei **Rote Rosen.pdf** heißen.

> Liegen gedruckte Noten zum Titel vor, können diese über die integrierte [Scanfunktion](#page-34-0) eingescannt werden. Dazu muss ein Scanner über USB am PC angeschlossen sein.

Liegen gedruckte Noten zum Titel vor, können diese über die integrierte Scanfunktion eingescannt werden. Dazu muss ein Scanner über USB am PC angeschlossen sein.

<span id="page-34-0"></span>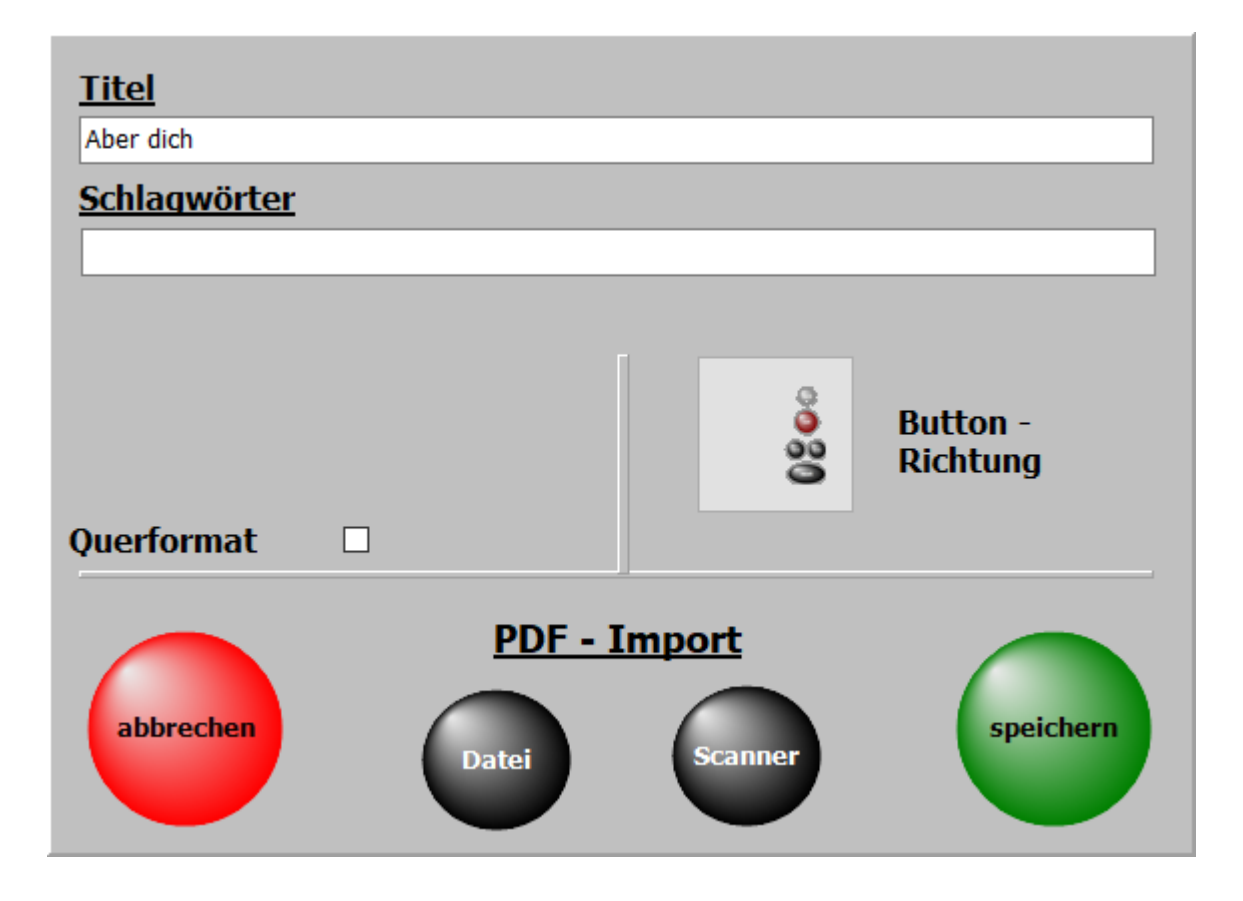

Auf dem nächsten Fenster wird festgelegt ob die gescannten Noten in PDF/Display1 oder in PDF/Display2 gespeichert werden..

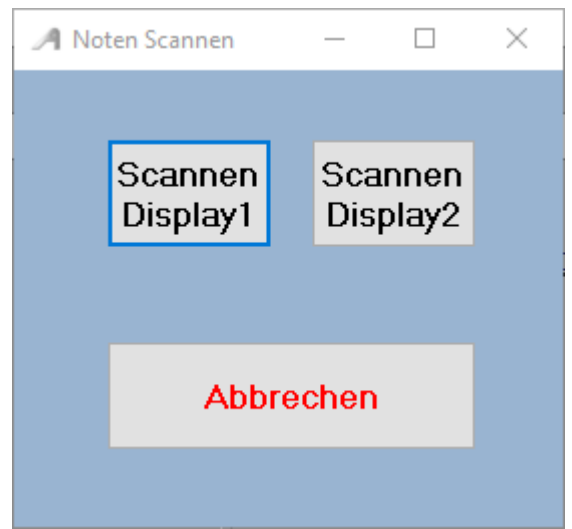

Durch einen Klick auf **Scannen Display1** oder auf **Scannen Display2** beginnt der Scanvorgang.

Die optimale Einstellung des Scanners muss im Scanndialog vorgenommen und ist vom Scanner abhängig.

Seite 35 von 62

Werden für den Scanner 2 Scannertreiber angezeigt, bitte den Treiber verwenden der mit **WIA** beginnt.

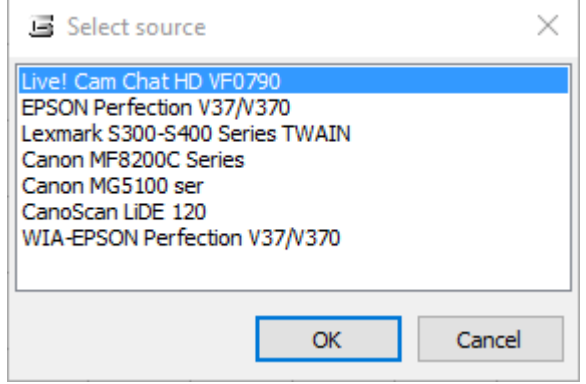

Nach dem Scannvorgang sind die Noten automatisch im richtigen Ordner abgelegt und können sofort mit dem Titel aufgerufen und angezeigt werden.

> Es sind keine weiteren Eingaben wie Name der PDF-Datei oder Anzahl der Notenseiten für den Titel notwendig, da diese automatisch vom Programm erledigt wird.

> > Seite 36 von 62

#### **Noten aus Datei**

<span id="page-36-0"></span>Mit dieser Funktion können bereits auf dem PC vorhandene Noten dem Titel zugefügt werden. Die vorhandenen Noten müssen nicht zwingend den selben Namen haben wie der Titel. Der Name wird beim Importieren angepasst.

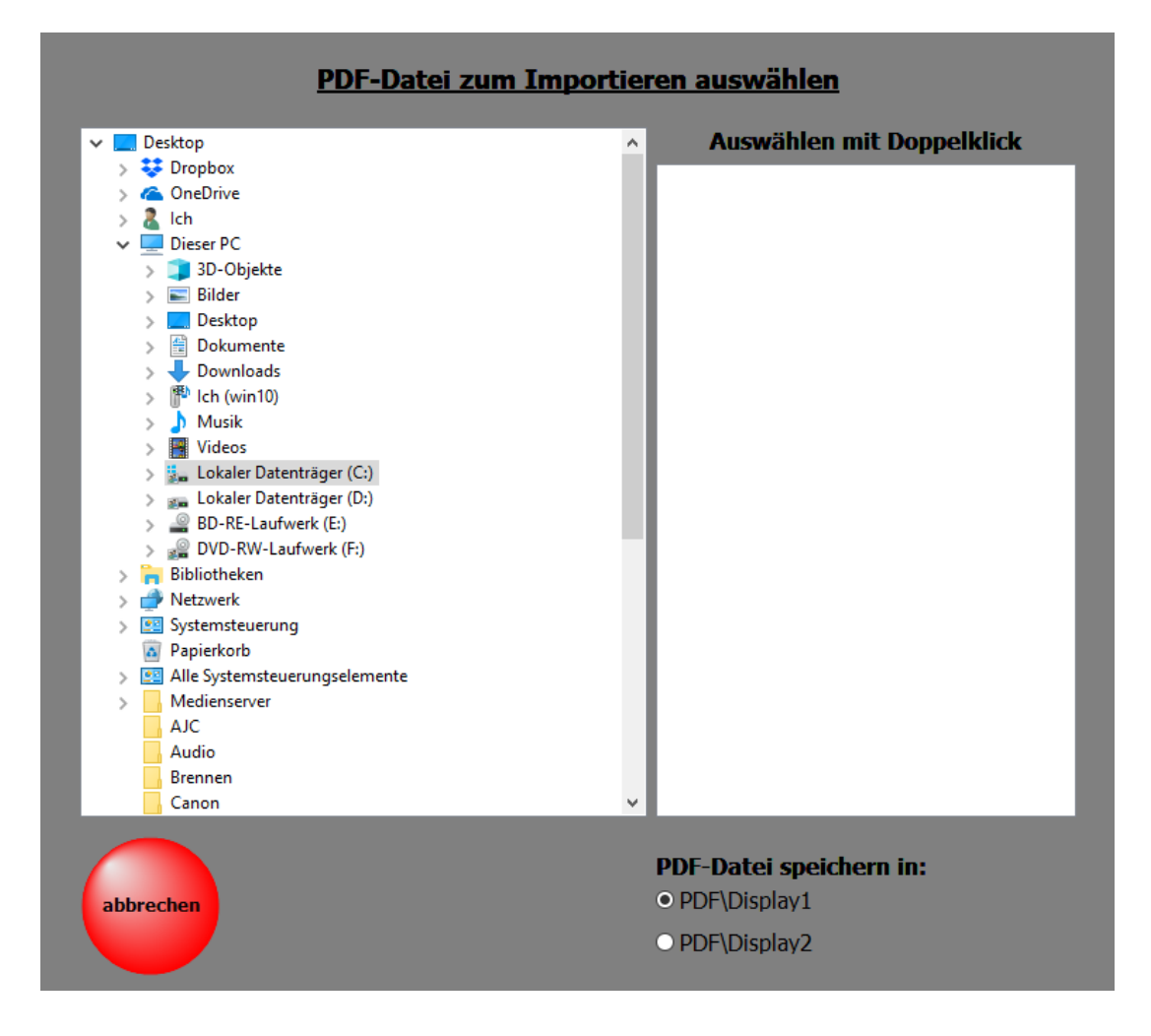

Einfach die zu importierende PDF-Datei auswählen und festlegen ob die Datei in den Ordner **DISPLAY1** oder in den Ordner **DISPLAY2** eingefügt werden soll.

Wird ein Titel aus der [Titelliste](#page-28-0) ausgewählt, so werden die zum [Titel](#page-11-0) gehörenden Noten, Texte usw. angezeigt.

<span id="page-37-0"></span>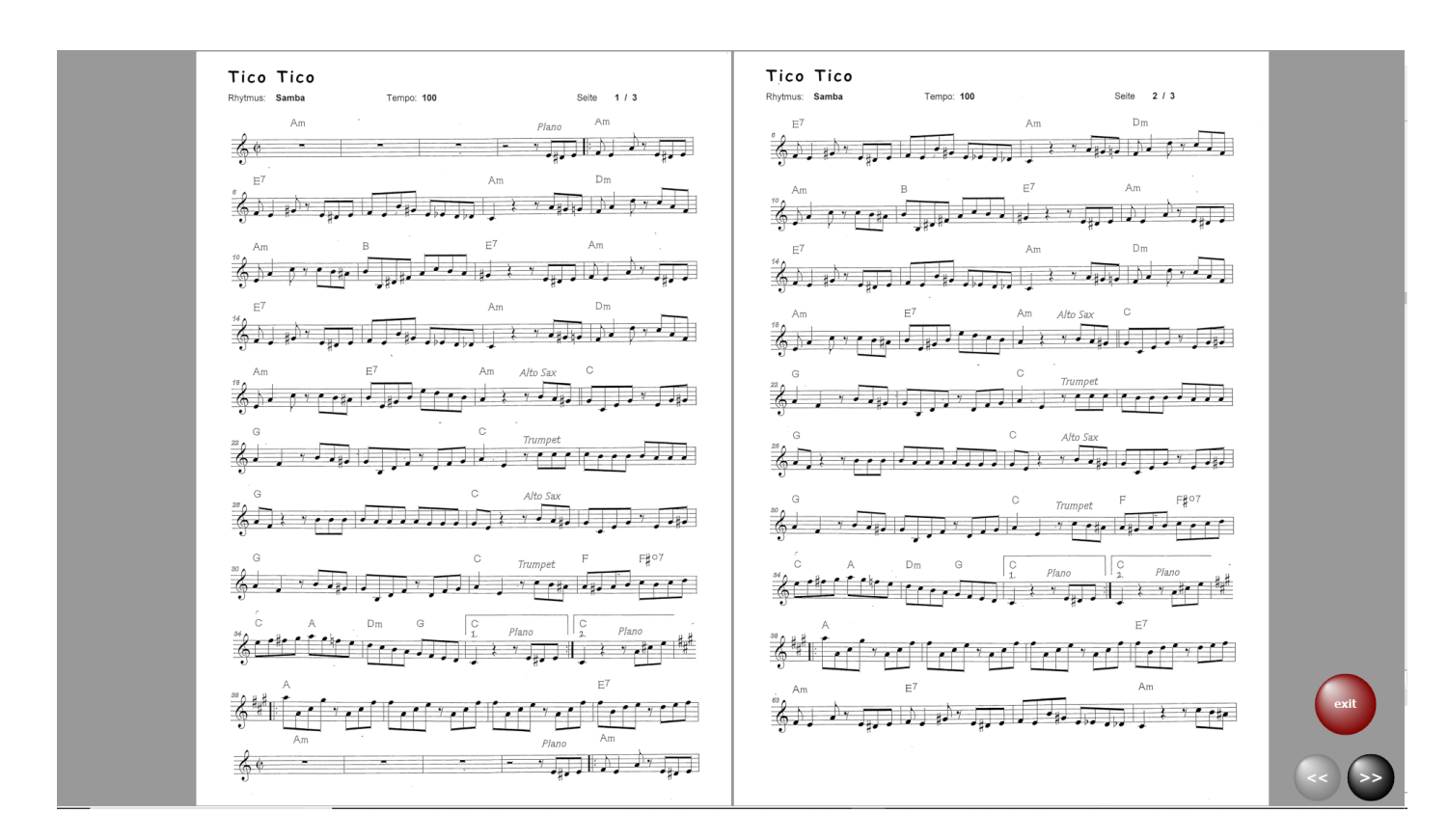

In diesem Fall handelt es sich um einen Titel mit 3 Notenseiten und es kann umgeblättert werden. Das Umblättern kann auch mit einem [Fusstaster](#page-50-0) oder mit einem Fingerwisch (Touchscreen) erfolgen.

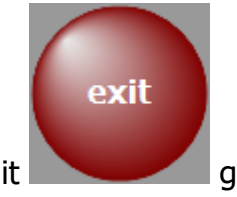

Mit **Gray Guide Guide Guide and School** geht's zur [Titelauswahl](#page-12-0) zurück.

Hat die PDF-Datei mehrere Seiten und ein Blättern ist notwendig, so sind die erforderlichen Schaltflächen zum Umblättern sichtbar.

Das Umblättern kann auch mit einem **[Fusstaster](#page-50-0)** oder mit einem Fingerwisch (Touchscreen) erfolgen.

 Ist eine mp3-Datei vorhanden, kann diese über die Schaltfläche mp3 gestartet werden. Diese Schaltfläche ist nur sichtbar, wenn ein zum Titel gehörende mp3-Datei vorhanden ist.

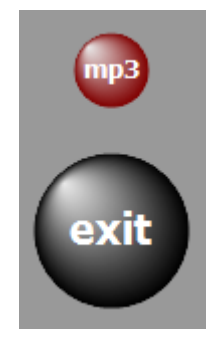

Ob der Bedienbutton links oder rechts neben den Noten erscheinen soll, kann unter [SERVICE-](#page-44-0)>Einstellungen mit einem Klick auf die entsprechende Schalter festgelegt werden.

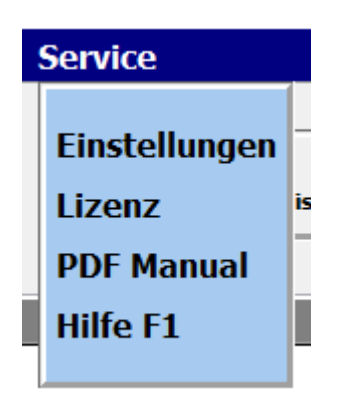

In der Regel werden bei mehrseitigen Notenblättern immer 2 Seiten parallel angezeigt. Wird grundsätzlich eine 1-seitige Anzeige gewünscht, z.B. bei kleinen Monitoren, so kann das unter **SERVICE-Einstellungen ebenfalls eingestellt werden.** 

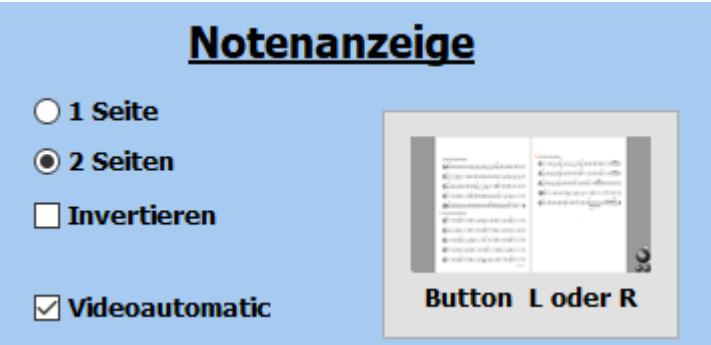

Die Notenanzeige kann auch invertiert werden. Die Noten erscheinen dann in weiss auf schwarzem Hintergrund. Diese Option ist bei starken Lichteinfall auf das Display anzuwenden.

Seite 39 von 62

#### **Video**

Zu jedem [Titel](#page-11-0) kann ein Video hinterlegt werden. Die Videos befinden sich immer im Verzeichnis *VIDEO*.

<span id="page-39-0"></span>Ist für einen [Titel](#page-11-0) ein Video vorhanden, so wird das in der Menüleiste mit Video angezeigt.

Mit einem Klick auf diese Schaltfläche kann die Videowiedergabe getestet werden.

Das unterstützte Format ist: mp4.

Wenn das Video mit dem Titelaufruf gestartet werden soll, so ist **Service->Einstellungen** bei **Videoautomatik** ein Haken zu setzen.

> Ist ein 2. Bildschirm oder ein Beamer am Computer angeschlossen, so wird das Video auf diesem wiedergegeben.

Sollte ein Video nicht wiedergegeben werden, so liegt das am fehlenden Codec für dieses Format. Die fehlenden Codecs können installiert werden, indem man im Verzeichnis *VideoCodec* des Programmes die Datei **STANDARD\_Codecs\_v651.exe** ausführt und danach den PC neu startet.

Seite 40 von 62

<span id="page-40-0"></span>Zu den PRESETs gelangt man *PRESETs* in der Menüleiste.. Es können bis zu 20 Presets angelegt werden. Ist ein PRESET mit [Titeln](#page-11-0) versehen, ist die Beschriftung des entsprechenden Button schwarz. Bei leeren PRESETs ist die Beschriftung grau.

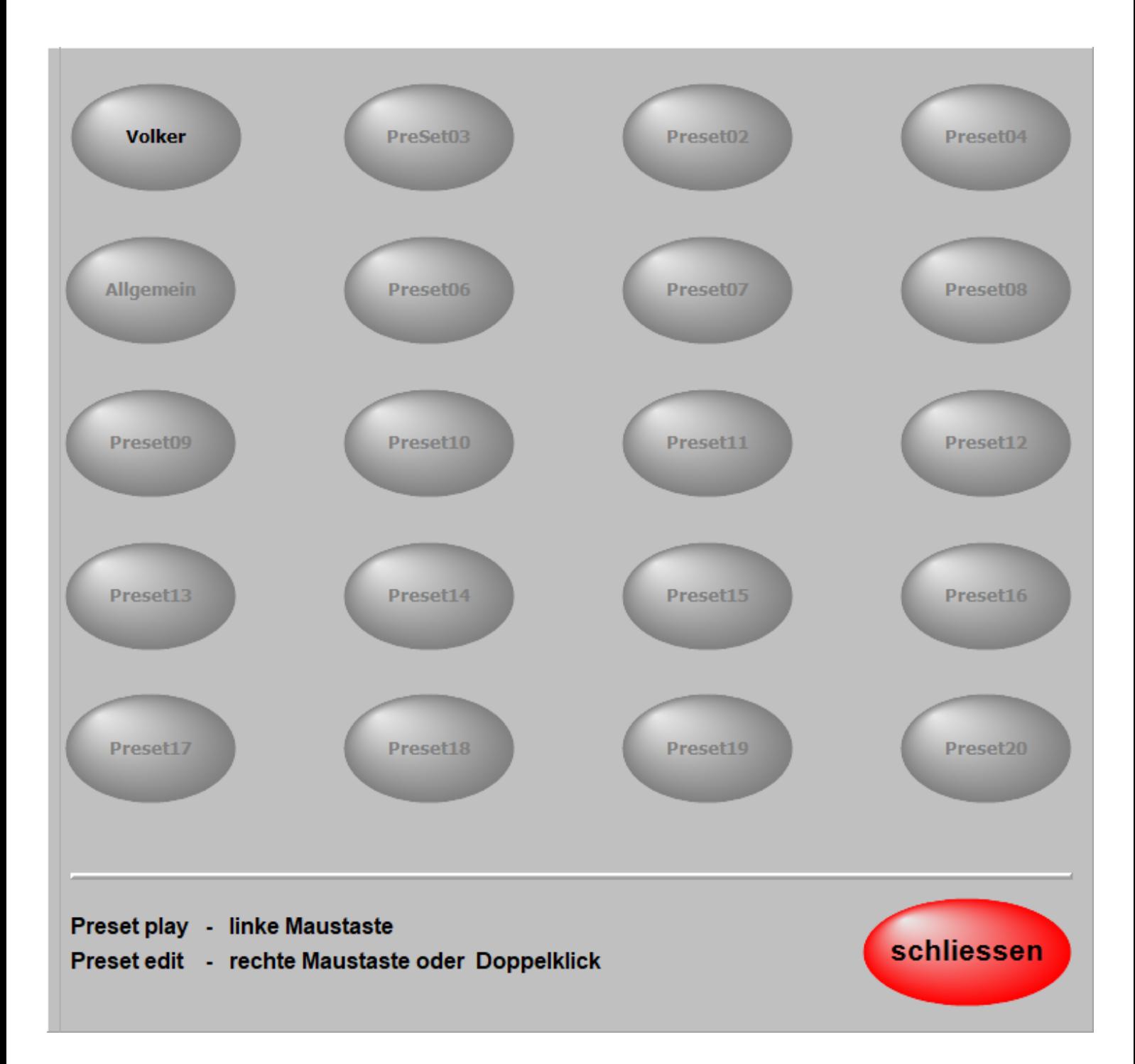

In einem PRESET können beliebig viele [Titel](#page-11-0) in beliebiger Reihenfolge abgespeichert werden. Die Reihenfolge kann jeder Zeit geändert werden, ebenso der Inhalt eines PRESETs. Um ein PRESET zu bearbeiten klickt man mit der [rechten Maustaste](#page-56-0) auf das entsprechende Preset oder wählt das gewünschte Preset mit einem Doppelklick zur Bearbeitung aus. Jetzt wird das PRESET zum Bearbeiten geöffnet und auf der linken Seite werden alle [Titel](#page-11-0) der aktiven [Titelliste](#page-28-0) angezeigt.

Seite 41 von 62

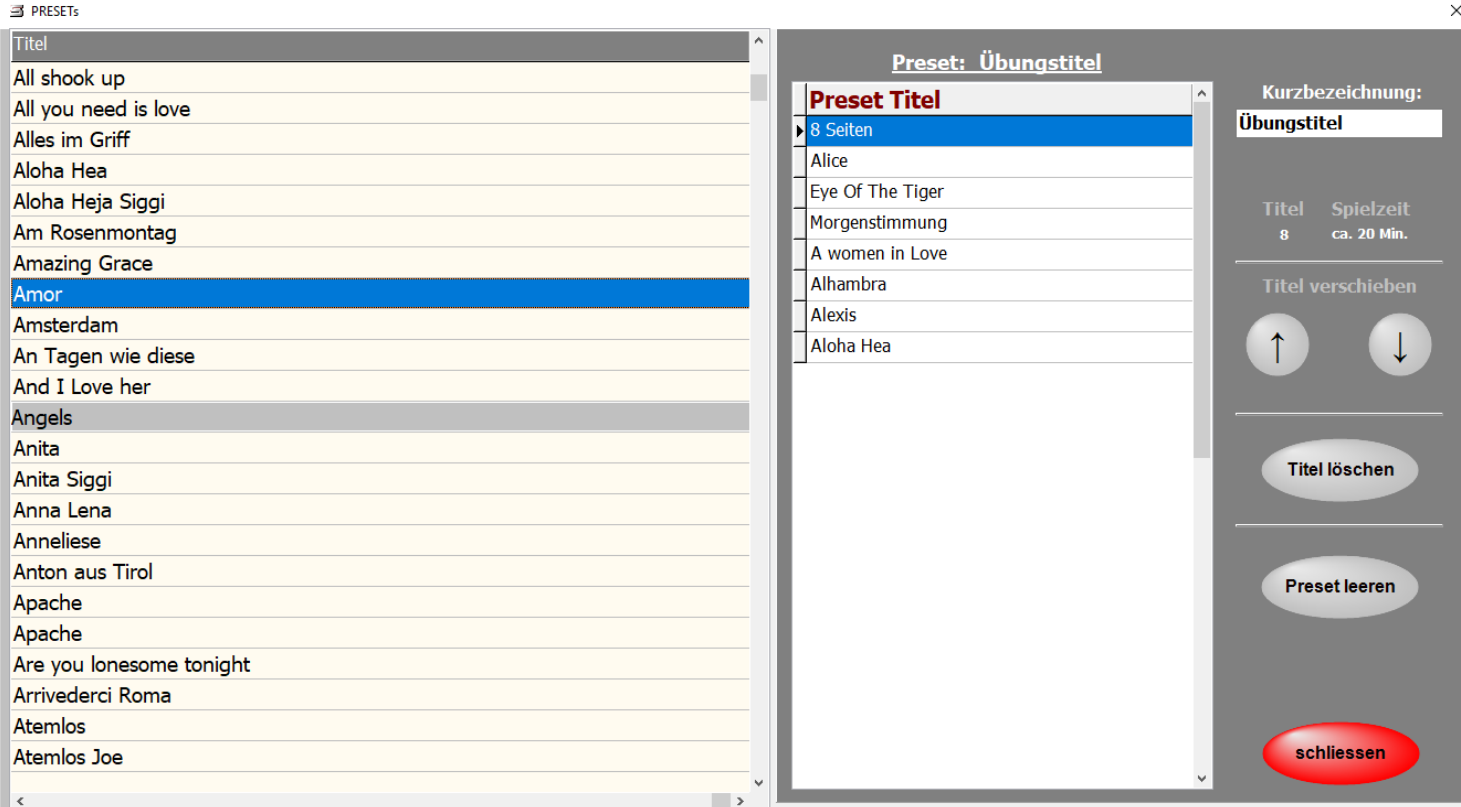

Mit einem Doppelklick auf einen [Titel](#page-11-0) in der [Titelliste](#page-28-0) wird dieser in das PRESET kopiert. Er wird unter dem blau markierten [Titel](#page-11-0) im PRESET eingefügt. Seine Position kann mit den roten Pfeiltasten beliebig verändert werden. Dem PRESET kann eine Bezeichnung (Name) gegeben werden.

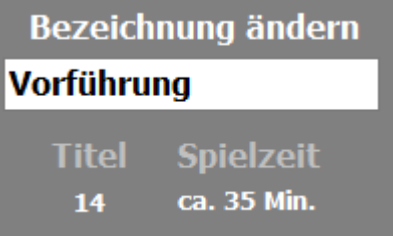

Die Anzahl der im PRESET enthaltenen [Titel](#page-11-0) und die ungefähre Spieldauer des gesamtem PRESETs werden ebenfalls angezeigt.

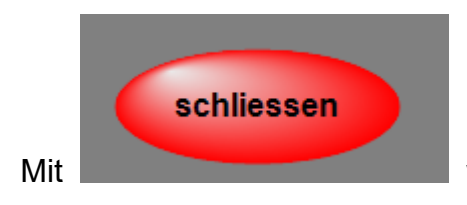

Mit Wird das PRESET abgespeichert.

Um ein PRESET zu starten, klickt man einfach die dazu gehörende Schaltfläche kurz an. Es wird jetzt der erste [Titel](#page-11-0) des PRESETs aufgerufen, und die Noten werden angezeigt.

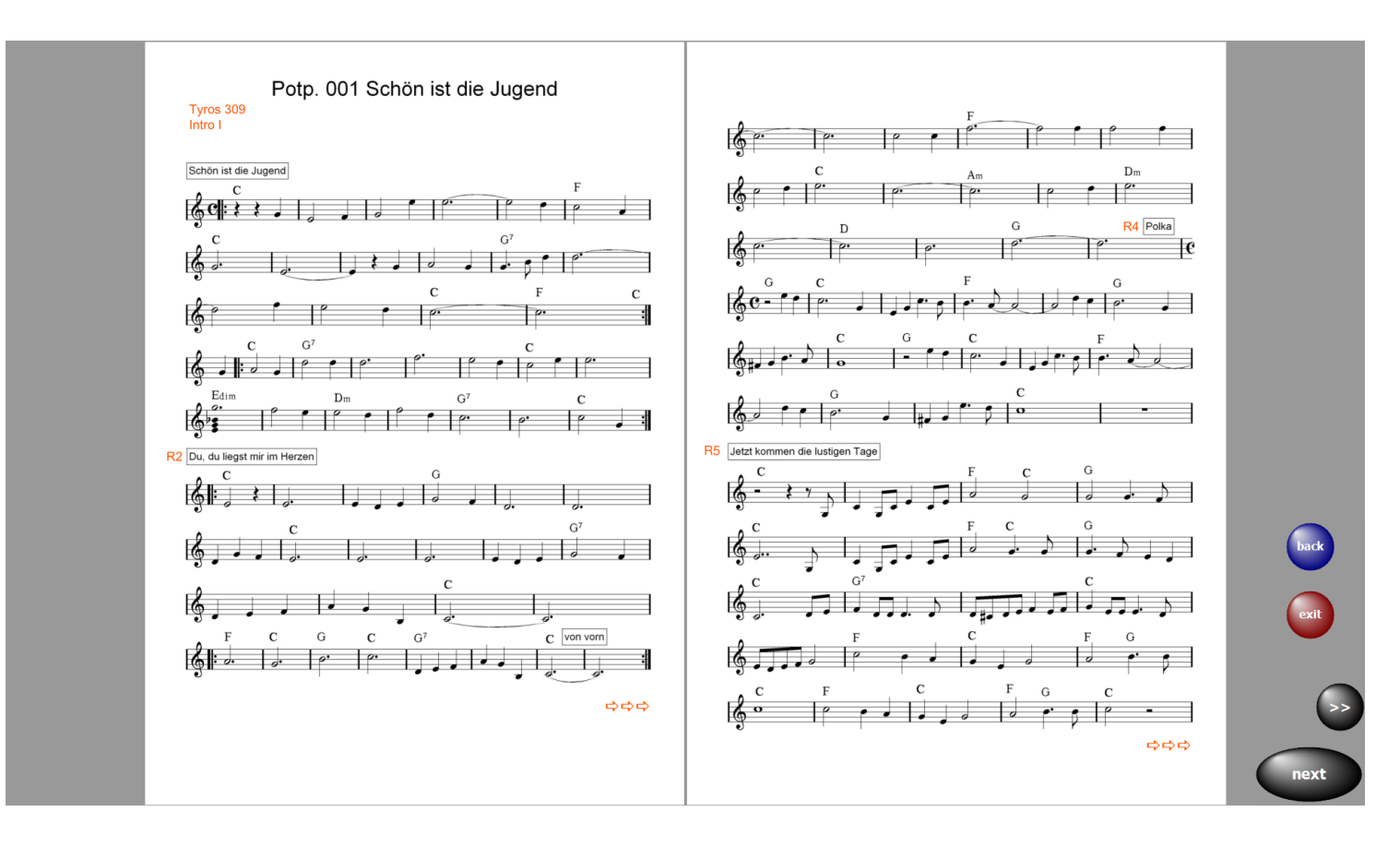

Auf dem unteren grossen Button wird der nächste Titel des Presets angezeigt.

Ein Klick auf diesen Button ruft sofort den nächsten [Titel](#page-11-0) auf.

So kann man sich komplette Programme in den PRESETs zusammenstellen und bei Bedarf abrufen. Über *exit* kann das PRESET jederzeit beendet werden. Mit back wird der vorherige Titel aufgerufen.

> Wenn man ein PRESET nicht mit dem ersten Titel beginnen möchte, wählt man den Bearbeitungsmodus des entsprechenden PRESETs und macht ein Doppelklick auf den gewünschten Starttitel. Das PRESET wird jetzt ab dem Starttitel abgespielt.

> > Seite 43 von 62

#### **Preset kopieren**

<span id="page-43-0"></span>Um ein **Preset** zu kopieren, das **Preset** mit gedrückter linker Maustaste auf das neue **Preset** ziehen. Es werden dann der komplette Inhalt und der Name des **Presets** kopiert.

Seite 44 von 62

<span id="page-44-0"></span>Im Bereich **SERVICE-> erweitert** des Programms werden alle grundsätzlichen Einstellungen vorgenommen. Das betrifft die Anzeige und die [GEMA/AKM/SUISA-Einstellungen.](#page-45-0) Ebenso kann eine komplette Datensicherung vorgenommen werden und es ist die Möglichkeit einer [Fernwartung](#page-57-0) durch TeamViewer gegeben. Ist eine neue Programmversion im Internet zum Download vorhanden, kann diese mit Programmupdate installiert werden.

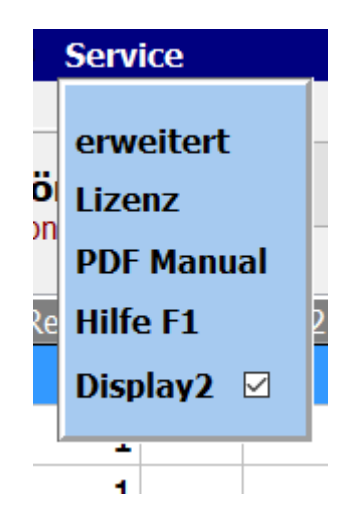

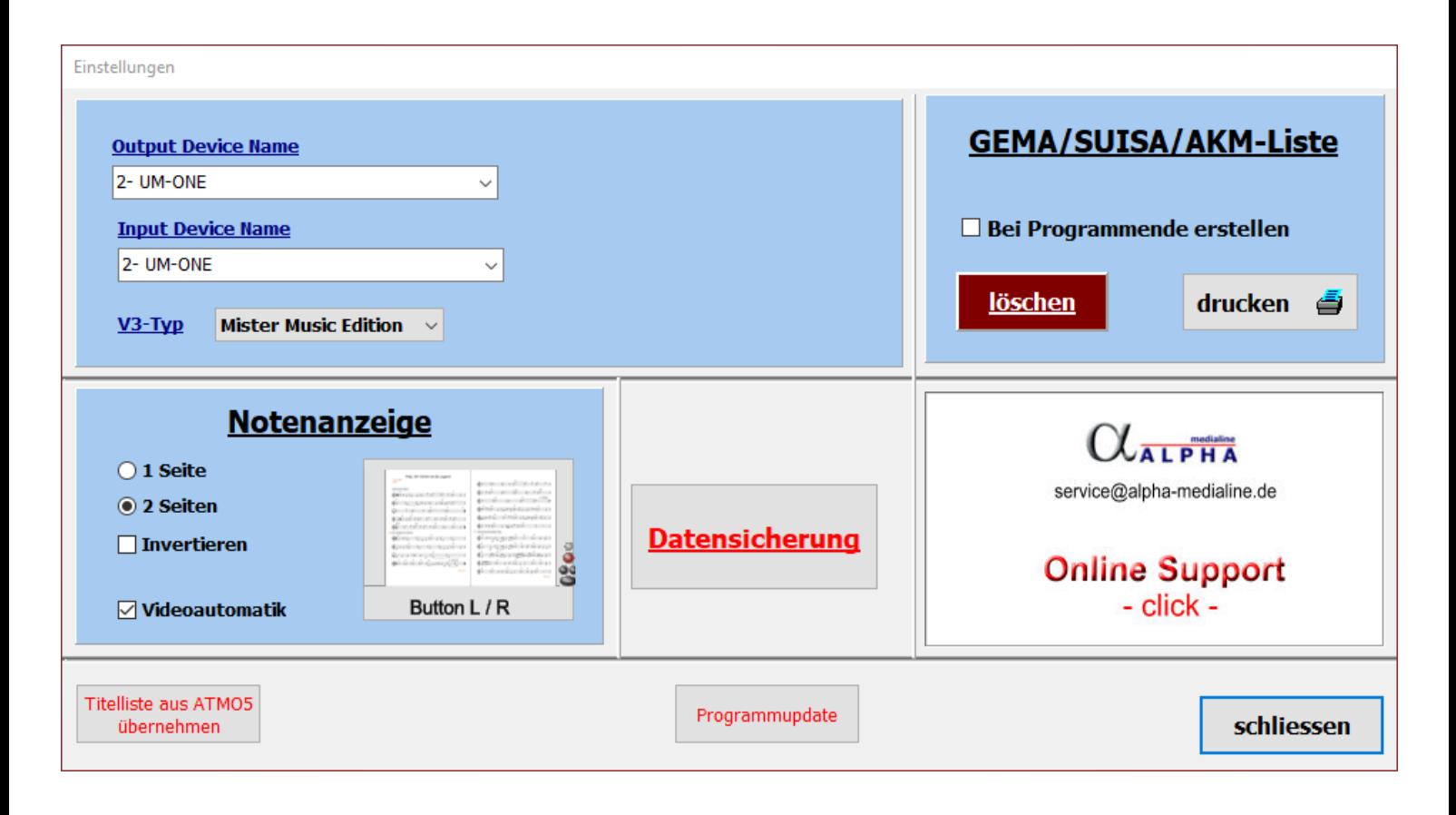

Seite 45 von 62

#### **GEMA/AKM/SUISA-Liste**

<span id="page-45-0"></span>Im Bereich **[SERVICE](#page-44-0)** des Programmes kann festgelegt werden ob bei Programmende eine GEMA List erstellt werden soll.

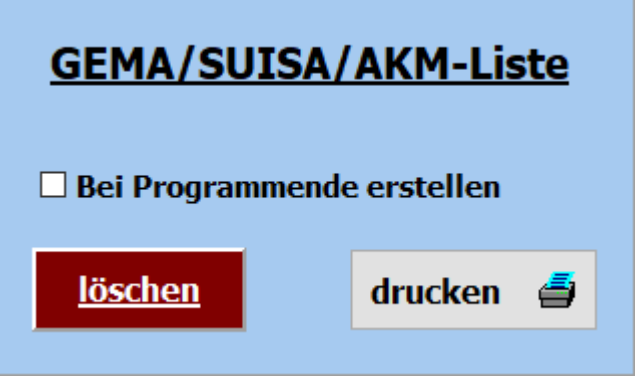

Dazu ist der Schalter **GEMA-Liste bei Programmende erstellen** zu aktivieren.

Dann wird bei jedem Programmende, nach einer Abfrage, eine Liste der gespielten Songs abgespeichert.

Es werden alle angelegten GEMA/SUISA/AKM Listen mit Datum und Uhrzeit gespeichert.

Nicht mehr benötigte Listen können über den Button löschen gelöscht werden.

Soll eine GEMA/SUISA/AKM Liste gedruckt werden, so kann das mittels des Button GEMA-Liste drucken, SUISA Liste drucken oder AKM Liste drucken geschehen.

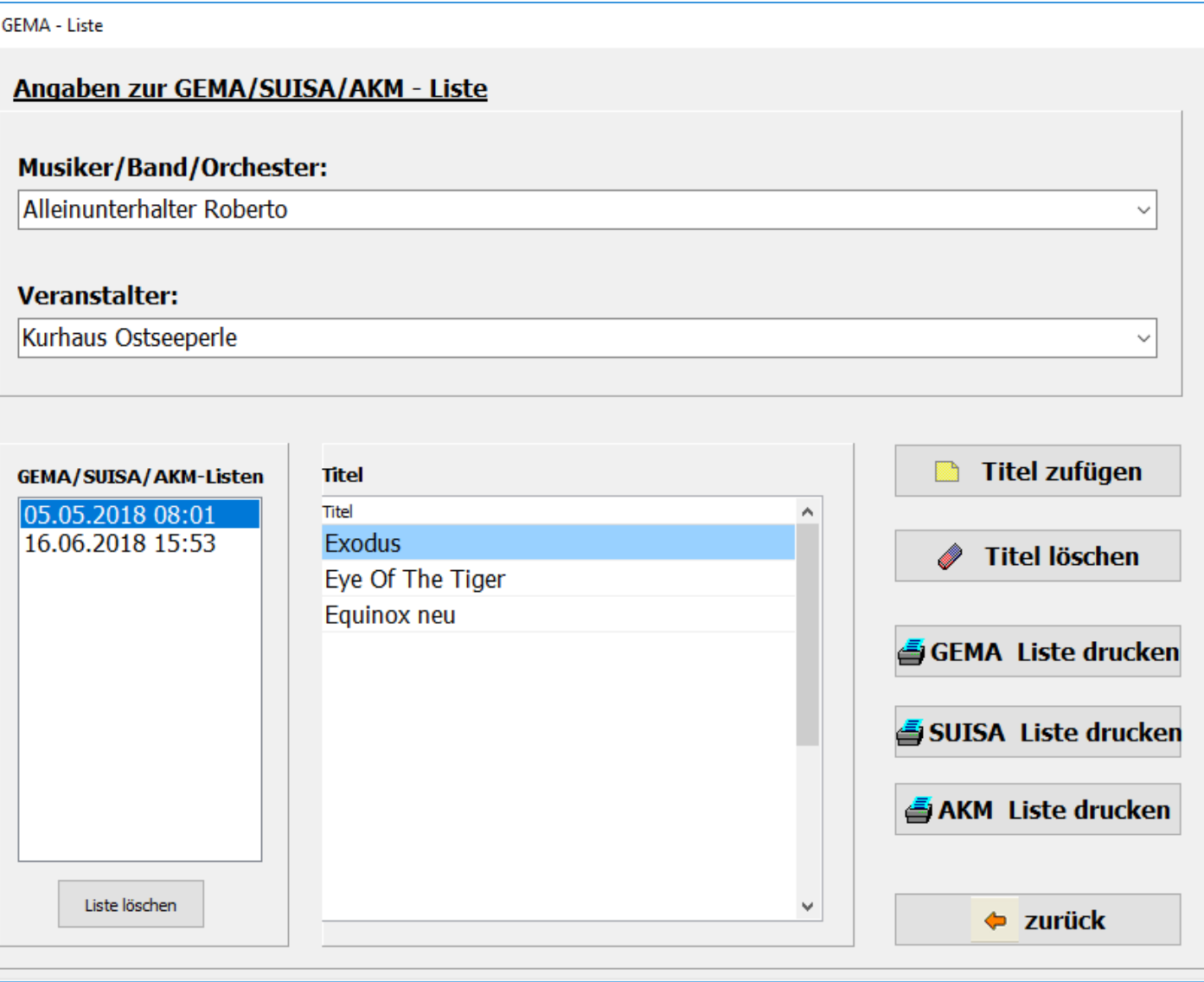

Vor dem Ausdruck kann die Liste noch bearbeitet werden. In der erstellten Liste sind der oder die Musiker, der Veranstalter, das Datum der Veranstaltung und alle gespielten Titel enthalten

#### **GEMA - Liste**

DatumderVeranstaltung: 19.04.2018 Seite 1 von 1

Künstler / Band / Orchester: AlleinunterhalteRoberto

Veranstalter:

**Kurhaus Ostseeperle** 

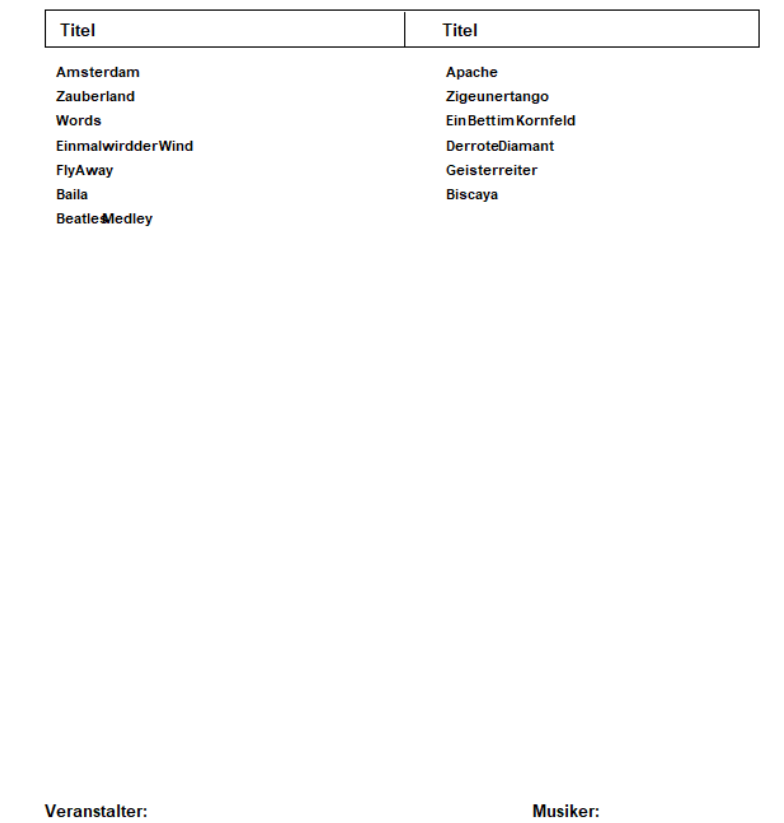

Seite 48 von 62

#### **Programmupdate**

<span id="page-48-0"></span>Mit einem Click auf *Programmupdate* im Bereich **erweitert** wird automatisch geprüft, ob eine neue Programmversion im Internet zum Download zur Verfügung steht.

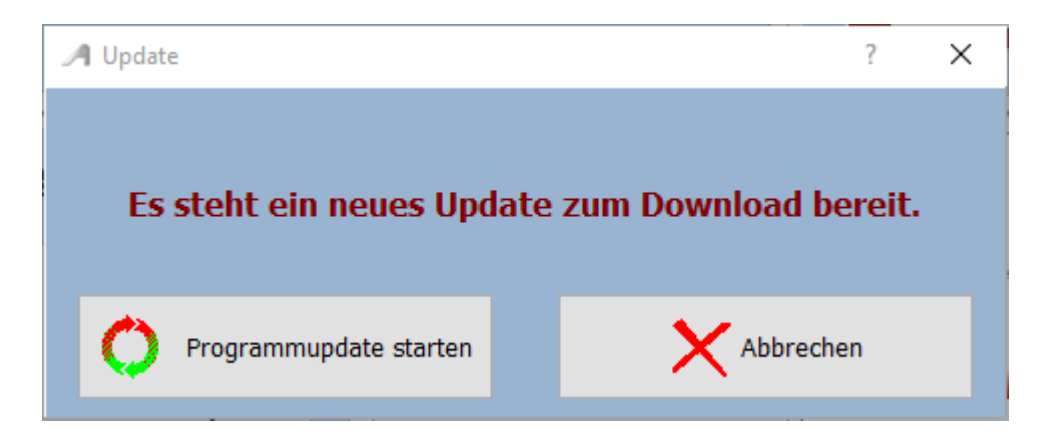

Die neue Prgrammversion kann dann mit **Programmupdate starten** aus dem Internet runter geladen werden. Voraussetzung ist natürlich, das der PC mit dem Internet verbunden ist.

Seite 49 von 62

<span id="page-49-0"></span>Seite 50 von 62

 $\equiv$ 

#### <span id="page-50-0"></span>**PageFlip Dragon PageFlip Firefly**

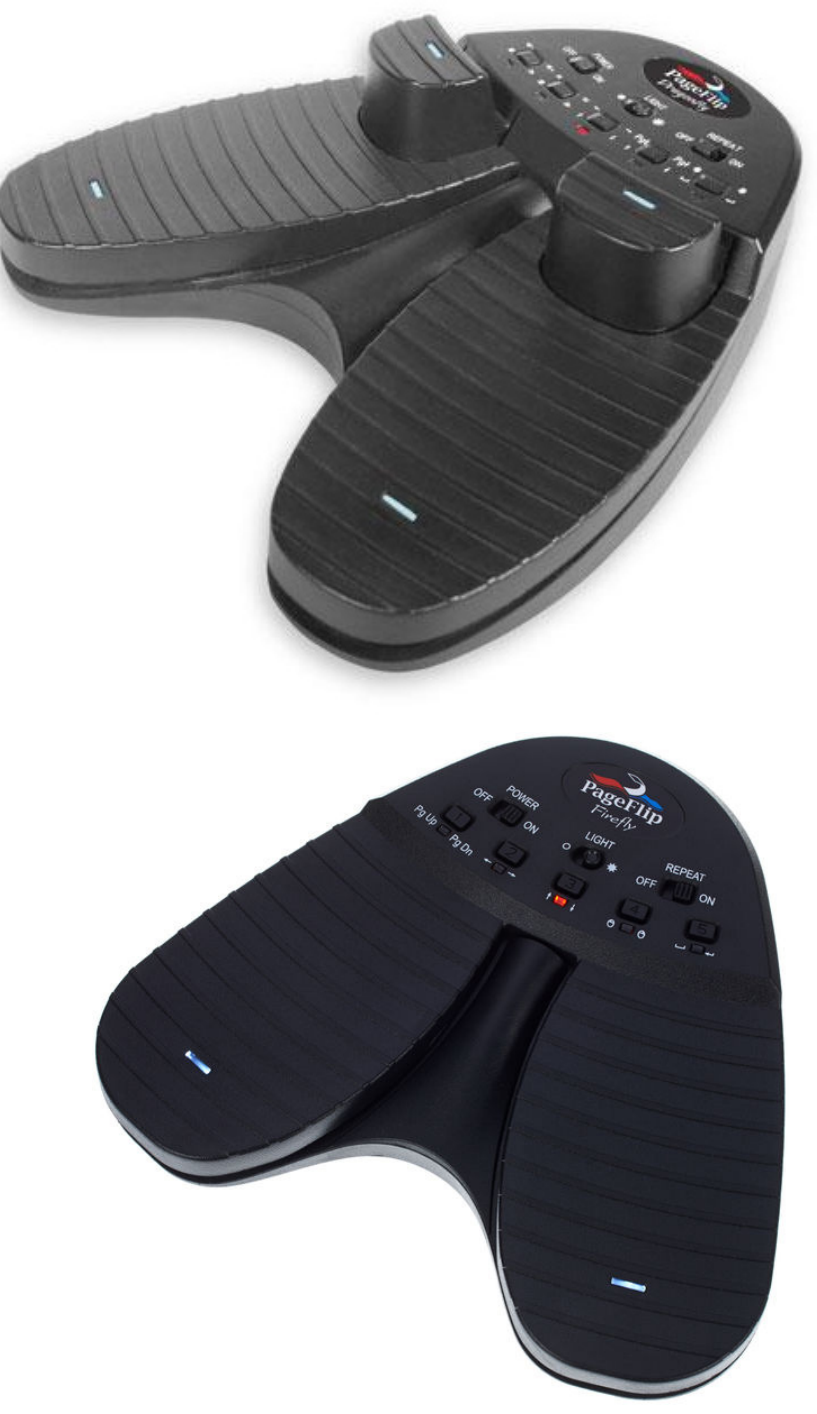

Dieser Fusstaster - PageFlip Dragon - kann sowohl über Bluetooth als auch per USB angeschlossen werden. Er ist über Bluetooth frei programmierbar. Soll der Fusstaster nur zum Umblättern verwendet werden, so genügt der Typ - PageFlip Firefly - der ebenfalls über Bluetooth angeschlossen werden kann. Die Fusstaster werden auch für *ATMObyte Light-Edition* vorprogrammiert und mit der Software angeboten.

Mit dem PageFlip Dragon ist es z.B. folgendes möglich:

Seite 51 von 62

#### **Titel auswählen Titel aufrufen Seite umblättern verschiedene Tusch's abspielen usw.**

Bei weiteren Fragen an den Hersteller von *ATMObyte Light-Edition* wenden (info@alpha-medialine.de).

Seite 52 von 62

#### **USB - Fusstaster**

<span id="page-52-0"></span>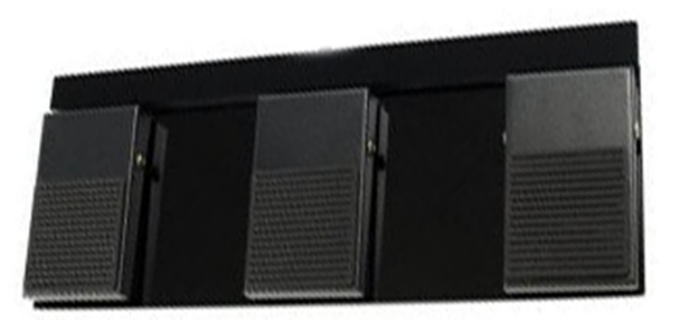

Funktion im Programmteil Noten:

Linke Fusstaste: Titelliste scrollen rückwärts Rechte Fusstaste: Titelliste scrollen vorwärts Mittlere Fusstaste: Titel aufrufen

Funktion bei Notenanzeige: Linke Fusstaste: vorhergehenden Titel bzw. Noten zurück blättern Rechte Fusstaste: nächster Titel bzw. Noten vorwärts blättern Mittlere Fusstaste: Sound starten bzw. nächster Titel

> Somit eignet sich die Software auch sehr gut für Musiker die kein Keyboard verwenden aber auf einen großen Notenpool im Rechner zugreifen möchten, z.B. Akkordeonspieler oder Saxophonspieler usw..

> > Wird der Fusstaster nur zum Umblättern der Noten benötigt, so steht auch ein 2-Tasten Fusstaster zur Verfügung. Die Fusstaster werden für *ATMObyte Light-Edition* vorprogrammiert und mit der Software angeboten.

> > > Seite 53 von 62

<span id="page-53-0"></span>*ATMObyte Light-Edition* ist auf allen Windowssystemen ab Win XP lauffähig, auch unter Win 10.

Auf MAC Systemen läuft *ATMObyte Light-Edition* ebenfalls, doch ist vorher [VMware Fusion](http://store.vmware.com/store/vmwde/de_DE/pd/productID.304745700?src=PaidSearch_eBiz_Fusion_Google_Search_DE&kw=vmware&mt=e&utm_source=google&utm_medium=ppc&utm_campaign=GS_eBiz_Lead_EMEA_DE_DE_BR_E_Fusion) zu installieren.

Es wird vom PC keine besondere Leistung verlangt. Die heute angebotenen Standardrechner genügen den Anforderungen der Software.

> Am besten eignen sich ALL IN ONE PC's mit einem Touchscreen. Man hat dann nur ein Gerät. Diese PC's gibt es in verschiedenen Größen.

Für eine Festmontage am heimischen Keyboard kann das schon ein etwas größerer Bildschirm sein, etwa 23".

Für unterwegs reicht auch ein Tablet, Netbook, Transbook oder Notebook von etwa 13".

Seite 54 von 62

<span id="page-54-0"></span>Seite 55 von 62

<span id="page-55-0"></span>Um die interne Hilfe Dokumentation) zu benutzen, gibt es 2 Möglichkeiten. Die erste Möglichkeit ist, man drückt auf der Tastatur die Taste **F1**. Die zweite Möglichkeit ist der Aufruf über **Service->Hilfe** in der Menüleiste.

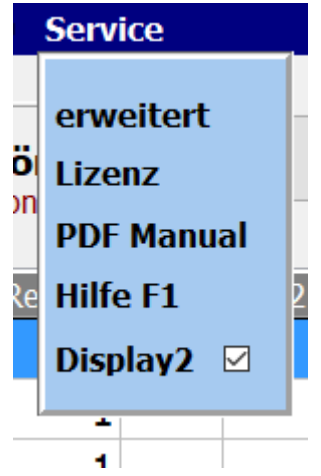

Seite 56 von 62

#### *Wie kann ich auf einem Touchdisplay mit dem Finger die rechte Maustaste simulieren?*

Ganz einfach.

<span id="page-56-0"></span>Den Finger solange auf der gewünschten Stelle des Display belassen (ca. 1Sek.) , bis um den Finger eine Markierung sichtbar wird (Win7 ein Quadrat, Win8 und Win10 ein Kreis). Das gilt grundsätzlich unter Windows und nicht nur für *ATMObyte Light-Edition*.

#### **Fernwartung**

<span id="page-57-0"></span>Im Bereich **SERVICE->erweitert** kann mit einem Klick auf **Fernwartung** eine Verbindung über das Internet hergestellt werden. Es startet dann das Fernwartungsprogramm TEAMVIEWER. Dadurch ist eine direkte Hilfe über das Internet möglich.

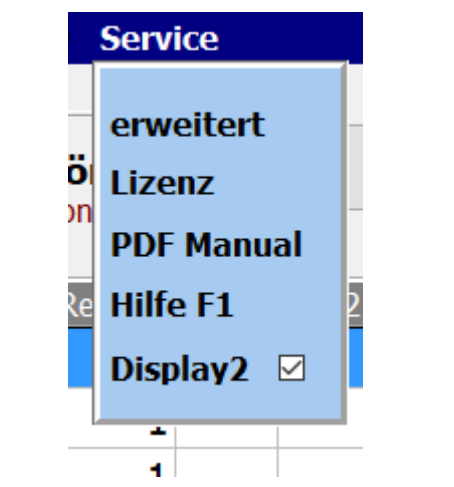

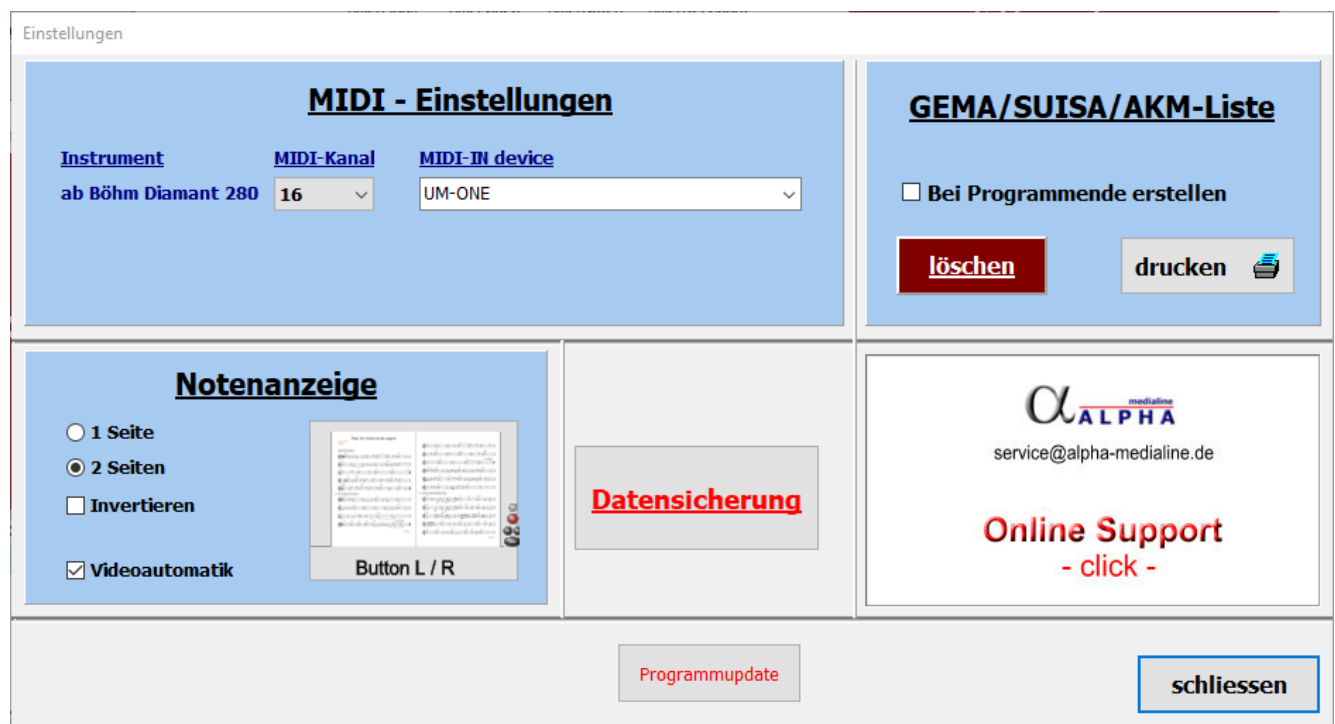

Seite 58 von 62

#### **Bemerkungen in Notenblatt eintragen**

<span id="page-58-0"></span>Die vorhandenen PDF-Notizen in ATMObyte können problemlos mit zusätzlichen Anmerkungen usw. ergänzt werden.

Wählen Sie dazu den Titel aus, rufen Sie die Noten aber noch nicht auf und drücken Sie **F10** auf der PC-Tastatur.

Nun wird die PDF-Datei mit den Notizen mit dem PDF-Programm geöffnet, das als Standardprogramm unter Windows eingestellt ist.

Im allgemeinen ist dies z.B. der kostenlose **Acrobat Reader**. Empfehlenswerter ist das kostenlose Programm **FOXIT READER**

Seite 59 von 62

#### **GEMA/AKM/SUISA-Liste**

<span id="page-59-0"></span>Im Bereich [SERVICE](#page-44-0) des Programmes kann festgelegt werden ob bei Programmende eine GEMA List erstellt werden soll.

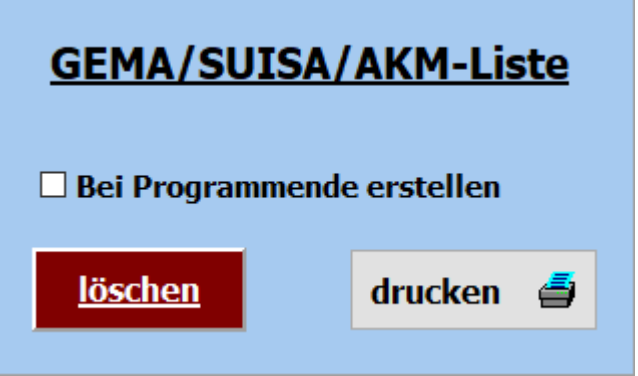

Dazu ist der Schalter **GEMA-Liste bei Programmende erstellen** zu aktivieren.

Dann wird bei jedem Programmende, nach einer Abfrage, eine Liste der gespielten Songs abgespeichert.

Es werden alle angelegten GEMA/SUISA/AKM Listen mit Datum und Uhrzeit gespeichert.

Nicht mehr benötigte Listen können über den Button löschen gelöscht werden.

Soll eine GEMA/SUISA/AKM Liste gedruckt werden, so kann das mittels des Button GEMA-Liste drucken, SUISA Liste drucken oder AKM Liste drucken geschehen.

Seite 60 von 62

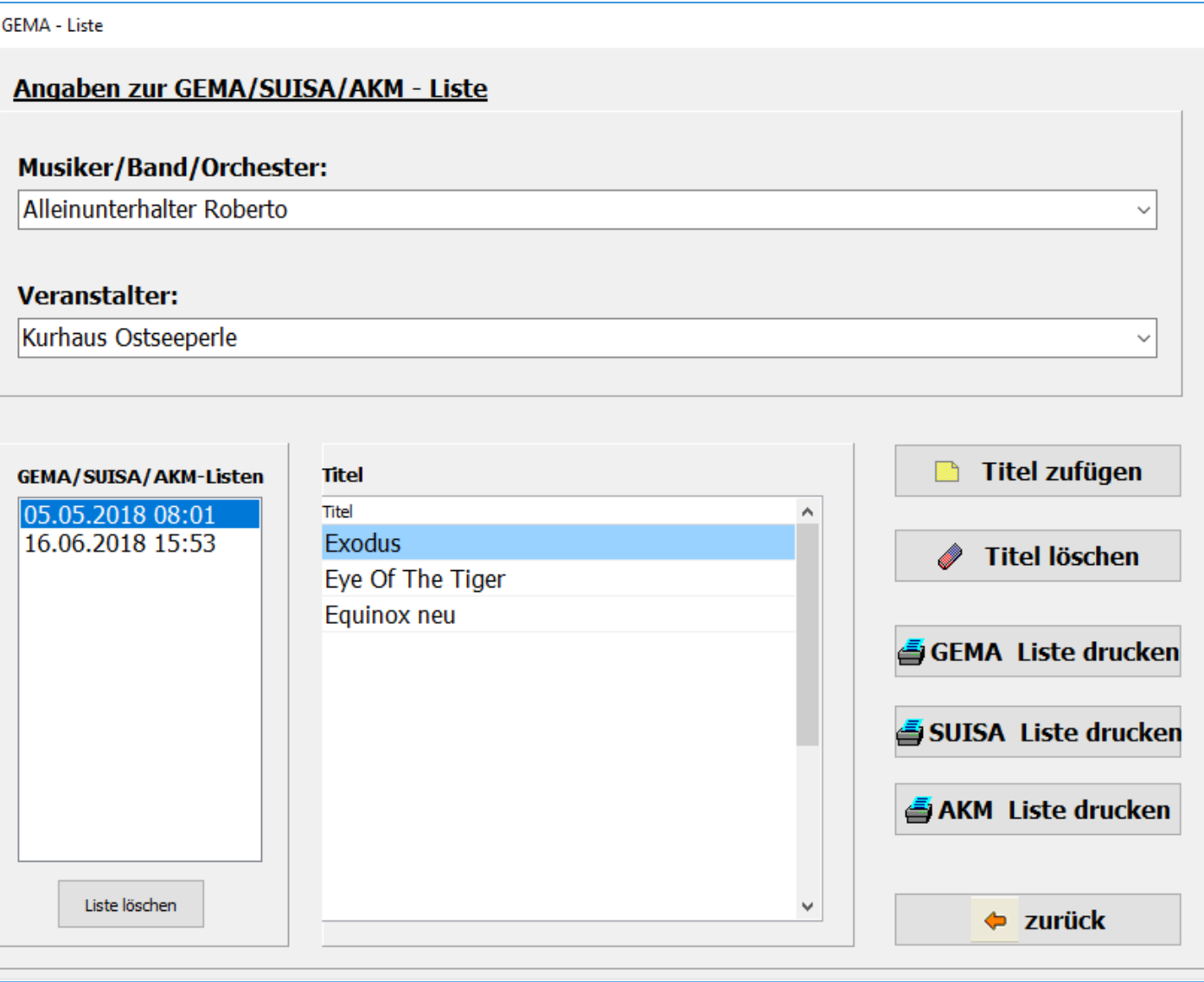

Vor dem Ausdruck kann die Liste noch bearbeitet werden. In der erstellten Liste sind der oder die Musiker, der Veranstalter, das Datum der Veranstaltung und alle gespielten Titel enthalten

#### **GEMA - Liste**

DatumderVeranstaltung: 19.04.2018 Seite 1 von 1

Künstler / Band / Orchester: **AlleinunterhalterRoberto** 

Veranstalter:

**Kurhaus Ostseeperle** 

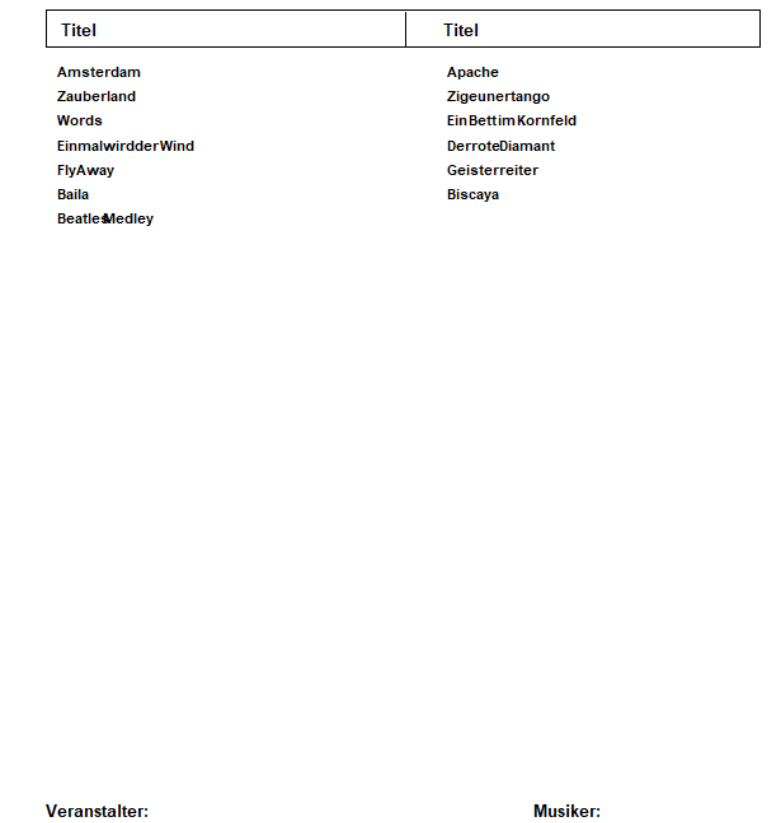

Seite 62 von 62